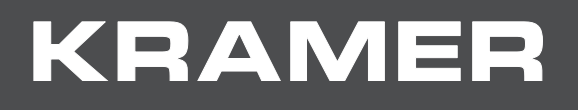

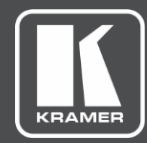

# USER MANUAL MODEL:

# **VS-42H2 4K 4x2 HDMI Matrix Switcher**

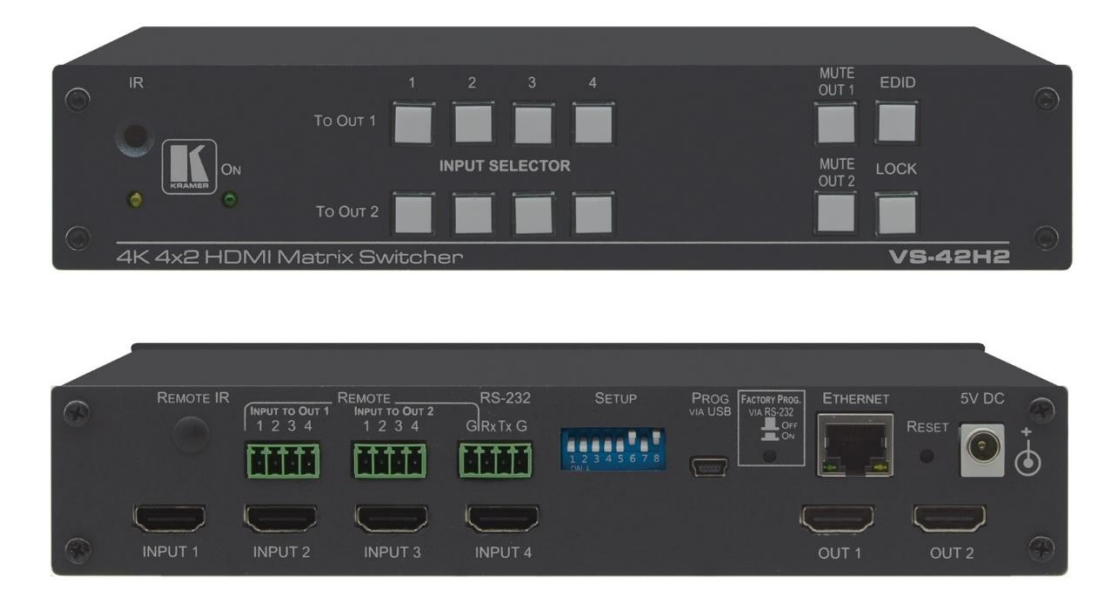

# Contents

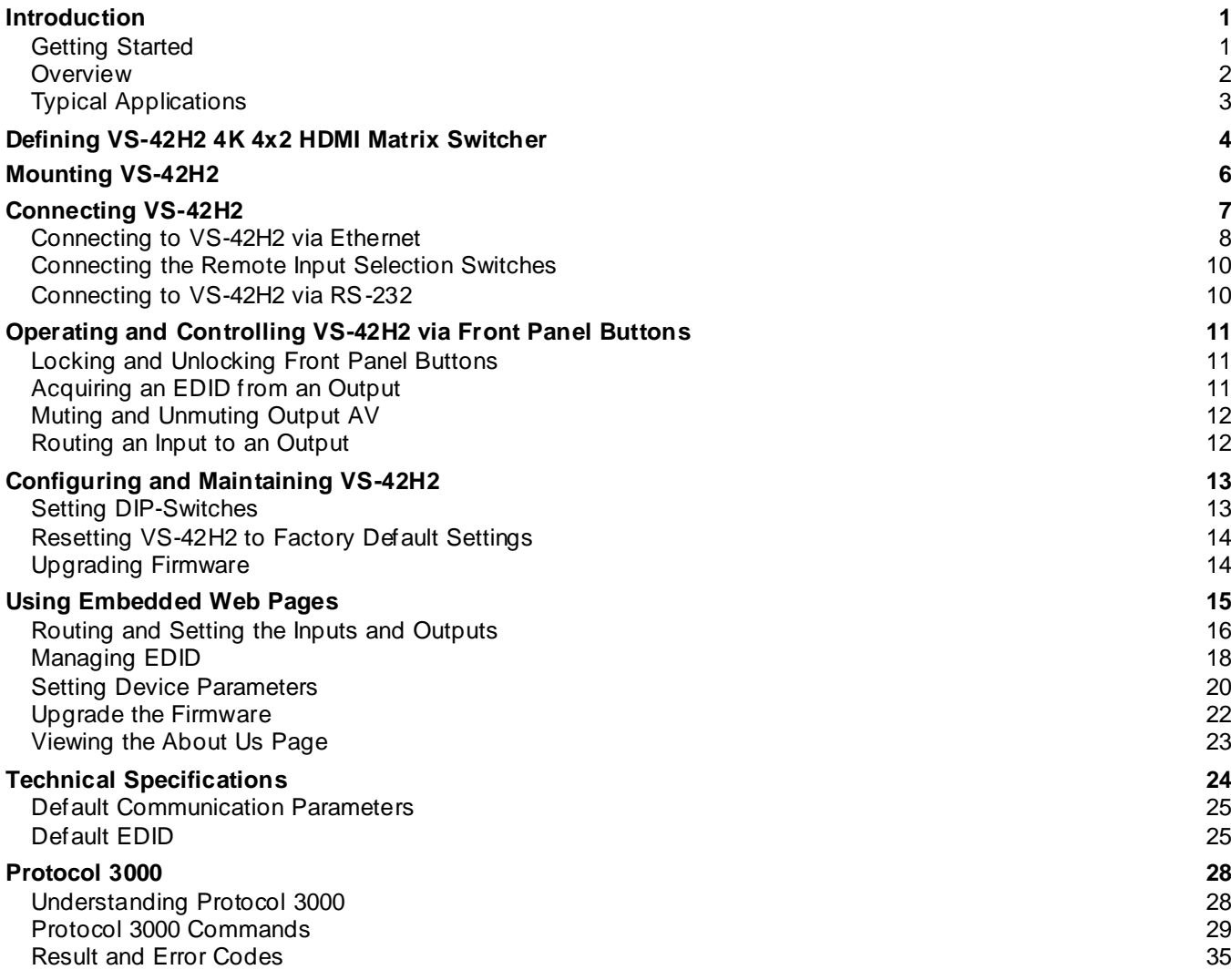

# <span id="page-2-0"></span>Introduction

Welcome to Kramer Electronics! Since 1981, Kramer Electronics has been providing a world of unique, creative, and affordable solutions to the vast range of problems that confront the video, audio, presentation, and broadcasting professional on a daily basis. In recent years, we have redesigned and upgraded most of our line, making the best even better!

# <span id="page-2-1"></span>Getting Started

We recommend that you:

- Unpack the equipment carefully and save the original box and packaging materials for possible future shipment.
- Review the contents of this user manual.

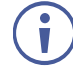

Go to [www.kramerav.com/downloads/VS-42H2](http://www.kramerav.com/downloads/VS-42H2) to check for up-to-date user manuals, application programs, and to check if firmware upgrades are available (where appropriate).

## Achieving Best Performance

- Use only good quality connection cables (we recommend Kramer high-performance, high-resolution cables) to avoid interference, deterioration in signal quality due to poor matching, and elevated noise levels (often associated with low quality cables).
- Do not secure the cables in tight bundles or roll the slack into tight coils.
- Avoid interference from neighboring electrical appliances that may adversely influence signal quality.
- Position your Kramer **VS-42H2** away from moisture, excessive sunlight and dust.

## Safety Instructions

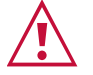

### **Caution:**

- This equipment is to be used only inside a building. It may only be connected to other equipment that is installed inside a building.
- For products with relay terminals and GPI\O ports, please refer to the permitted rating for an external connection, located next to the terminal or in the User Manual.
- There are no operator serviceable parts inside the unit.

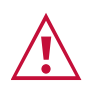

### **Warning:**

- Use only the power cord that is supplied with the unit.
- To ensure continuous risk protection, replace fuses only according to the rating specified on the product label which located on the bottom of the unit.

### Recycling Kramer Products

The Waste Electrical and Electronic Equipment (WEEE) Directive 2002/96/EC aims to reduce the amount of WEEE sent for disposal to landfill or incineration by requiring it to be collected and recycled. To comply with the WEEE Directive, Kramer Electronics has made arrangements with the European Advanced Recycling Network (EARN) and will cover any costs of treatment, recycling and recovery of waste Kramer Electronics branded equipment on arrival at the EARN facility. For details of Kramer's recycling arrangements in your particular country go to our recycling pages at [www.kramerav.com/support/recycling](http://www.kramerav.com/support/recycling).

### <span id="page-3-0"></span>**Overview**

Congratulations on purchasing your Kramer **VS-42H2 4K 4x2 HDMI Matrix Switcher**. **VS-42H2** is a high quality, 4x2 matrix switcher for HDMI™ signals that reclocks and equalizes the signals and routes any one of four HDMI, HDCP-compliant sources (selectable) to any or all outputs simultaneously.

**VS-42H2** provides exceptional quality, advanced and user-friendly operation, and flexible control.

### Exceptional Quality

- High-Performance AV Matrix Switches 4 4K@60Hz (4:4:4) HDR HDMI HDCPcompliant signals to 2 18G 4K@60Hz (4:4:4) HDR HDMI HDCP-compliant outputs at up to 18G data rate. Signals are HDCP 2.2/1.4 compliant.
- Kramer Equalization & reKlocking™ Technology Rebuilds the digital signal to travel longer distances.

### Advanced and User-friendly Operation

- EDID Management Individual EDID management per input. Captures and stores the EDID from a display device.
- Convenient Unit Control and Configuration Local control via front panel, IR remote-control. Distance control via user-friendly embedded web pages via the Ethernet, Protocol 3000 and RS-232 serial commands.
- Cost-Effective Maintenance Power status, IR and Input Selection indicators facilitate easy local maintenance and troubleshooting. Local firmware upgrade via USB or RS-232 connection ensures lasting, field-proven deployment.
- Easy Installation Half-19" size enables mounting in a 1U rack space with the recommended rack adapter.

### Flexible Connectivity

• Flexible Content Protection – Selectable HDCP per input.

# <span id="page-4-0"></span>Typical Applications

**VS-42H2** is ideal for the following typical applications:

- Conference Rooms.
- Education.
- Sports Bars.
- Restaurants.
- Casinos.
- Home Theaters.

### Controlling your VS-42H2

Control your **VS-42H2** directly via the front panel push buttons (with on-screen menus), or:

- By RS-232 serial commands transmitted by a touch screen system, PC, or other serial controller.
- Remotely, from the infrared remote-control transmitter.
- Via the Ethernet using built-in user-friendly web pages.

### Using the IR Transmitter

You can use the **RC-IR3** IR transmitter to control the machine via the built-in IR receiver on the front panel or, instead, via an optional external IR receiver. The external IR receiver can be located up to 15m away from the machine. This distance can be extended to up to 60m when used with three extension cables.

Before using the external IR receiver, be sure to arrange for your Kramer dealer to insert the internal IR connection cable with the 3.5mm connector that fits into the REMOTE IR opening on the rear panel. Connect the external IR receiver to the REMOTE IR 3.5mm connector.

# <span id="page-5-0"></span>Defining VS-42H2 4K 4x2 HDMI Matrix Switcher

This section defines **VS-42H2**.

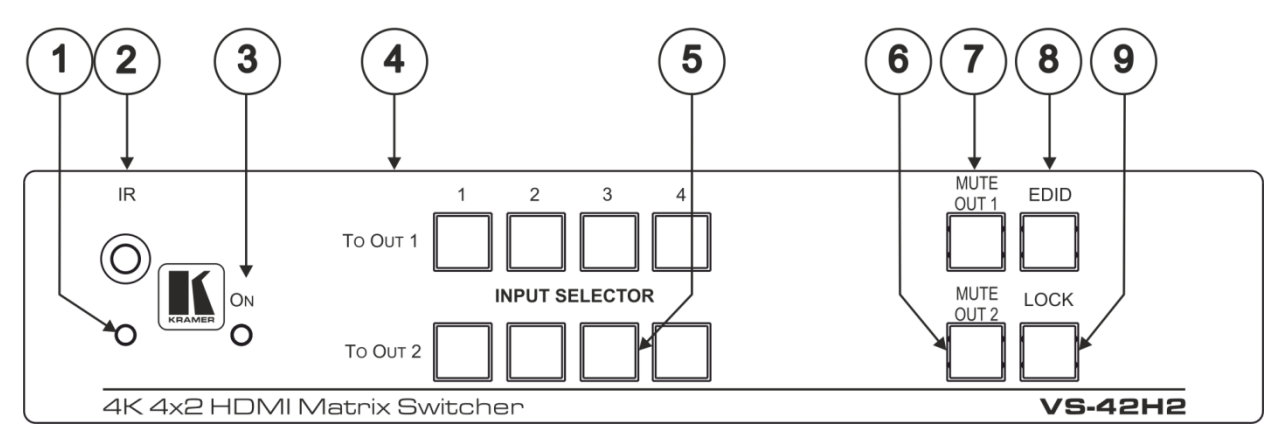

Figure 1: VS-42H2 4K 4x2 HDMI Matrix Switcher Front Panel

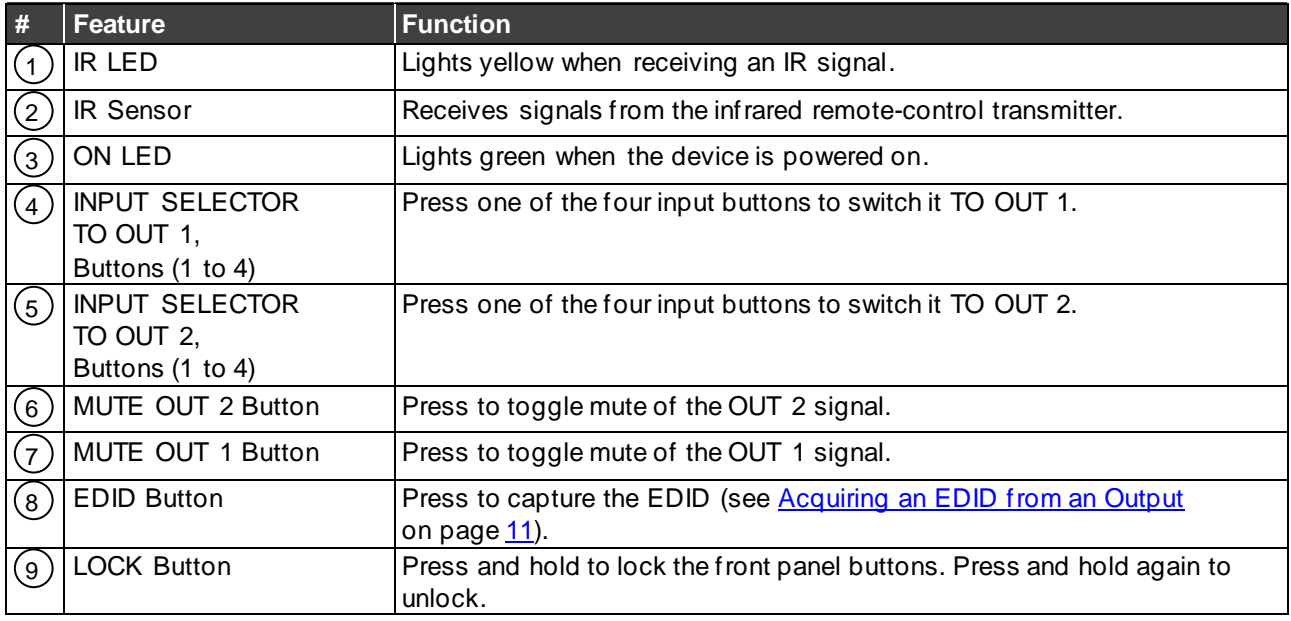

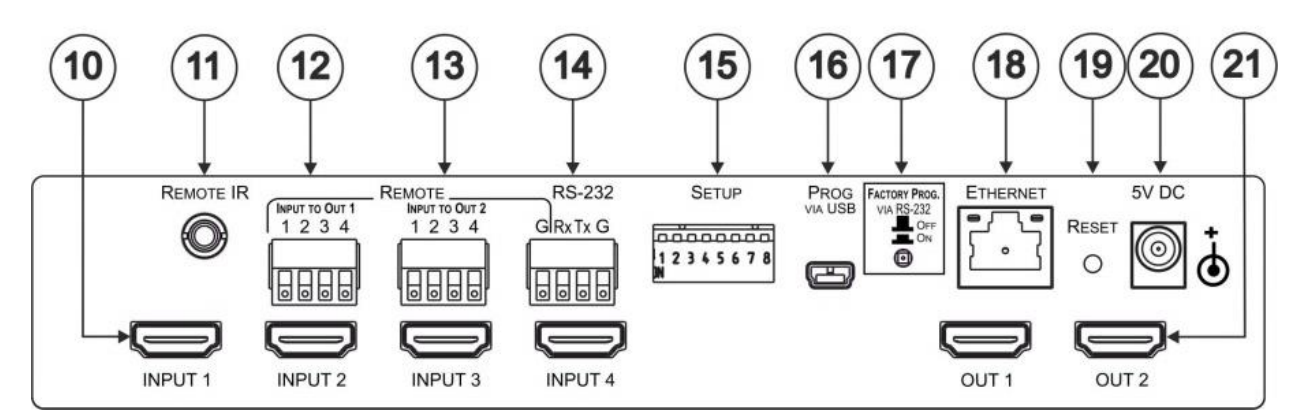

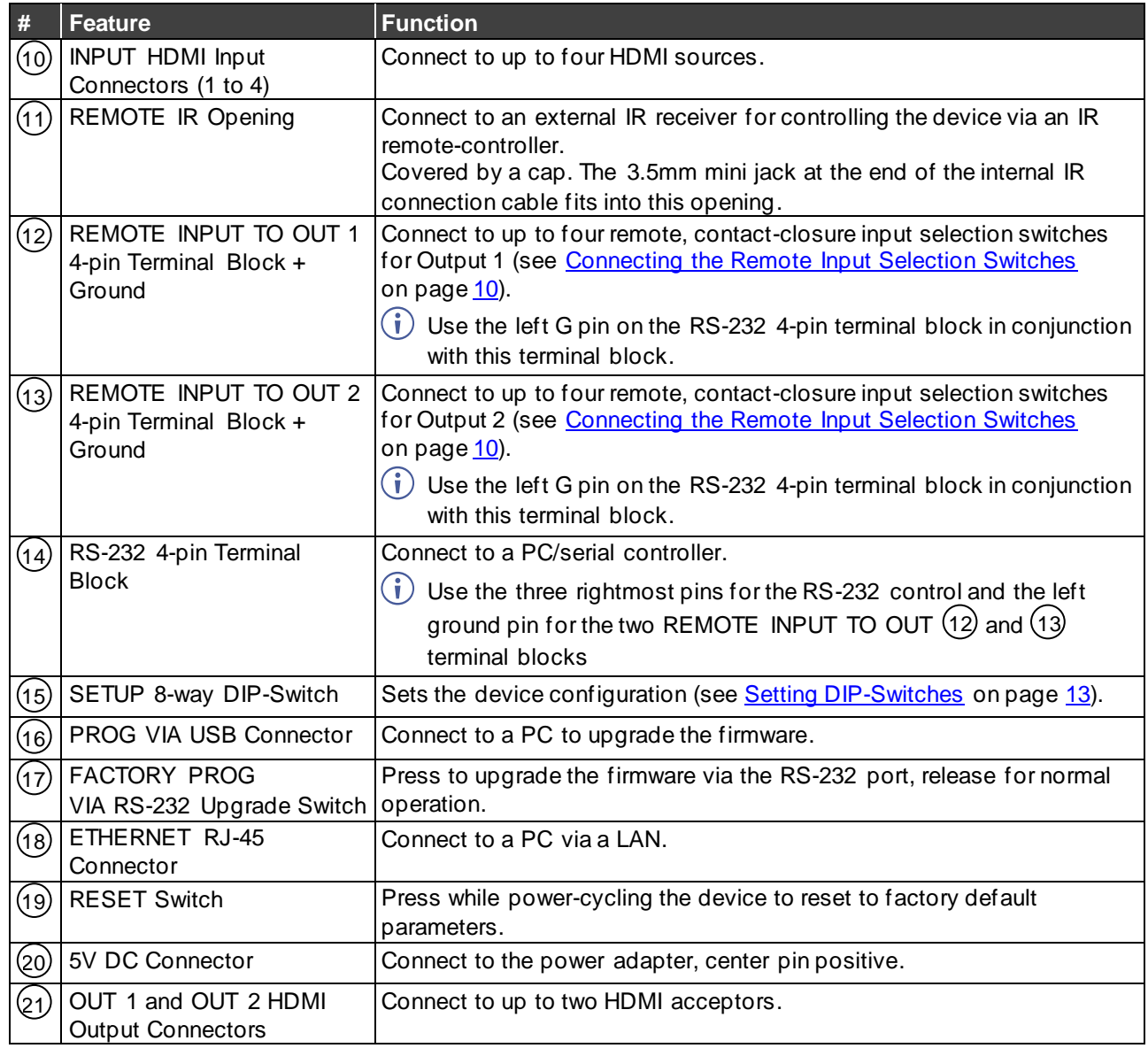

Figure 2: VS-42H2 4K 4x2 HDMI Matrix Switcher Rear Panel

# <span id="page-7-0"></span>Mounting VS-42H2

This section provides instructions for mounting **VS-42H2**. Before installing, verify that the environment is within the recommended range:

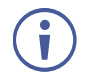

- Operation temperature 0 $\degree$  to 40 $\degree$ C (32 to 104 $\degree$ F).
- Storage temperature  $-40^{\circ}$  to  $+70^{\circ}$ C (-40 to  $+158^{\circ}$ F).
- Humidity 10% to 90%, RHL non-condensing.

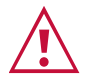

### **Caution:**

• Mount **VS-42H2** before connecting any cables or power.

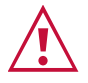

### **Warning:**

- Ensure that the environment (e.g., maximum ambient temperature & air flow) is compatible for the device.
- Avoid uneven mechanical loading.
- Appropriate consideration of equipment nameplate ratings should be used for avoiding overloading of the circuits.
- Reliable earthing of rack-mounted equipment should be maintained.
- Maximum mounting height for the device is 2 meters.

**To mount the VS-42H2 in a rack:**

Mount the unit in a rack using the recommended rack adapter (see [www.kramerav.com/product/VS-42H2](http://www.kramerav.com/product/VS-42H2)).

**To mount the VS-42H2 on a table or shelf:**

- Attach the rubber feet and place the unit on a flat surface.
- Fasten a bracket on each side of the unit and attach it to a flat surface.

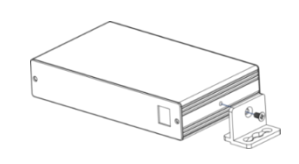

For more information go to [www.kramerav.com/downloads/VS-42H2](http://www.kramerav.com/downloads/VS-42H2)

# <span id="page-8-0"></span>Connecting VS-42H2

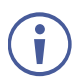

Always switch off the power to each device before connecting it to your **VS-42H2**. After connecting your **VS-42H2**, connect its power and then switch on the power to each device.

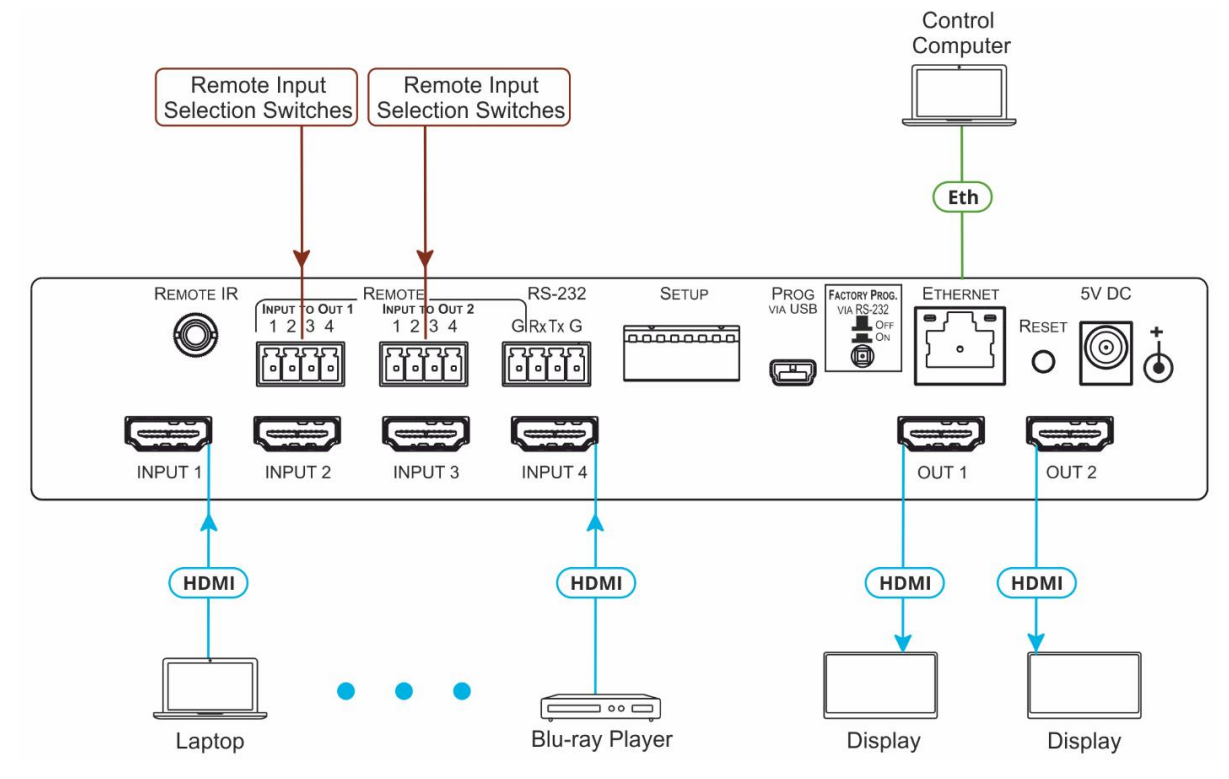

Figure 3: Connecting to the VS-42H2 Rear Panel

<span id="page-8-1"></span>**To connect the VS-42H2 as illustrated in the example i[n Figure](#page-8-1) 3:**

- 1. Connect up to four HDMI sources, (for example, Blu-ray players) to the HDMI Input connectors (10).
- 2. Connect the two OUT HDMI connectors to up to two HDMI acceptors, (for example, LCD displays with built-in speakers).
- 3. If required, connect a PC/controller to the RS-232 port (14) (see [Connecting to VS-42H2](#page-11-1) [via RS-232](#page-11-1) on page [10\)](#page-11-1).
- 4. Connect the power adapter to the device and plug the power adapter into the mains electricity (not shown in [Figure](#page-8-1) 3).
- 5. If required, acquire the EDID.

# <span id="page-9-0"></span>Connecting to VS-42H2 via Ethernet

You can connect to the **VS-42H2** via Ethernet using either of the following methods:

- Directly to the PC using a crossover cable (see [Connecting the Ethernet Port Directly to](#page-9-1)  [a PC](#page-9-1) on page [8\)](#page-9-1).
- Via a network hub, switch, or router, using a straight-through cable (see Connecting the Ethernet Port via a [Network Hub or Switch](#page-10-0) on page [9\)](#page-10-0).

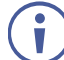

If you want to connect via a router and your IT system is based on IPv6, speak to your IT department for specific installation instructions.

## <span id="page-9-1"></span>Connecting the Ethernet Port Directly to a PC

You can connect the Ethernet port of the **VS-42H2** directly to the Ethernet port on your PC using a crossover cable with RJ-45 connectors.

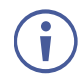

This type of connection is recommended for identifying the **VS-42H2** with the factory configured default IP address.

**After connecting the VS-42H2 to the Ethernet port, configure your PC as follows**:

- 1. Click **Start** > **Control Panel** > **Network and Sharing Center**.
- 2. Click **Change Adapter Settings**.
- 3. Highlight the network adapter you want to use to connect to the device and click **Change settings of this connection**.

The Local Area Connection Properties window for the selected network adapter appears as shown in [Figure 4.](#page-9-2)

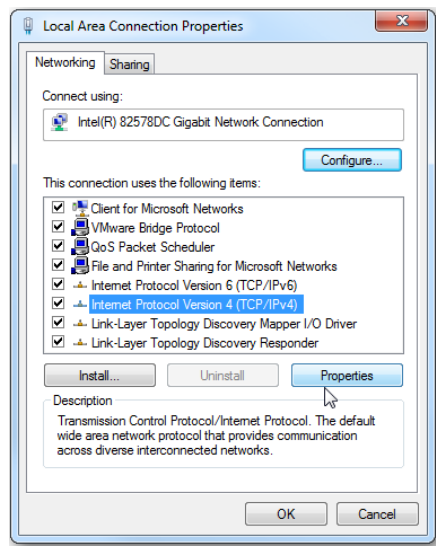

Figure 4: Local Area Connection Properties Window

- <span id="page-9-2"></span>4. Highlight **Internet Protocol Version 4 (TCP/IPv4)** by clicking on the item.
- 5. Click **Properties**.

The Internet Protocol Properties window appears as shown in [Figure 5.](#page-10-1)

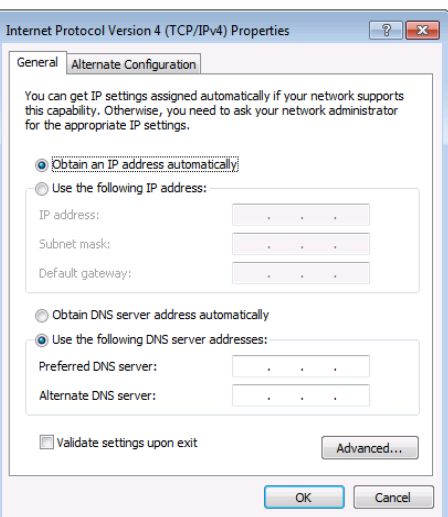

Figure 5: Internet Protocol Version 4 Properties Window

<span id="page-10-1"></span>6. Select **Use the following IP Address** for static IP addressing and fill in the details as shown in [Figure 6.](#page-10-2)

For TCP/IPv4 you can use any IP address in the range 192.168.1.1 to 192.168.1.255 (excluding 192.168.1.39) that is provided by your IT department.

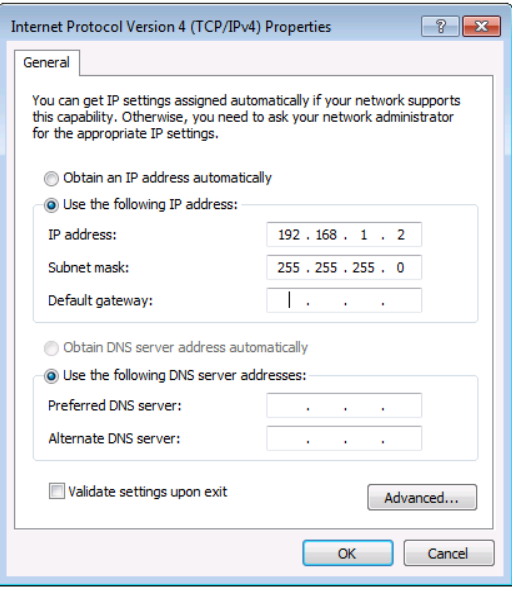

Figure 6: Internet Protocol Properties Window

- <span id="page-10-2"></span>7. Click **OK**.
- 8. Click **Close**.

### <span id="page-10-0"></span>Connecting the Ethernet Port via a Network Hub or Switch

You can connect the Ethernet port of the **VS-42H2 to** the Ethernet port on a network hub or using a straight-through cable with RJ-45 connectors.

# <span id="page-11-0"></span>Connecting the Remote Input Selection Switches

These remote switches replicate the input selection buttons on the front panel of **VS-42H2**.

You can connect up to four remote, contact-closure switches per output to control the **VS-42H2** remotely.

[Figure](#page-11-2) 7 illustrates the wiring of the switch connections to the terminal block.

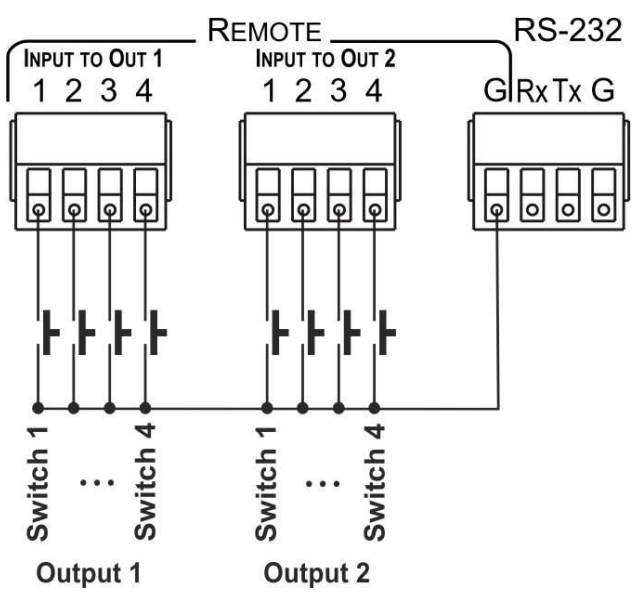

Figure 7: Remote Contact-closure Switch Connections

# <span id="page-11-2"></span><span id="page-11-1"></span>Connecting to VS-42H2 via RS-232

You can connect to the VS-42H2 via an RS-232 4-pin Terminal Block(14) using, for example, a PC.

The three rightmost pins are used for the RS-232 control and the left pin is used as Ground for the two REMOTE INPUT TO OUT $(12)$  and $(13)$  terminal blocks.

Connect the RS-232 terminal block on the rear panel of the **VS-42H2** to a PC/controller, as follows:

From the RS-232 9-pin D-sub serial port connect:

- Pin 2 to the TX pin on the **VS-42H2** RS-232 terminal block
- Pin 3 to the RX pin on the **VS-42H2** RS-232 terminal block
- Pin 5 to the G pin on the **VS-42H2** RS-232 terminal block

**RS-232 Device VS-42H2**

<u>Pin 5</u>

Pin 3

 $Pin 2$ 

 $\begin{array}{c}\n9 \cdot 4 \cdot \\
8 \cdot 4 \cdot \\
7 \cdot 2 \cdot 4\n\end{array}$ 

 $6\bullet$  $1<sub>o</sub>$ 

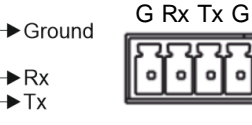

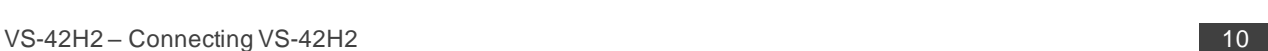

# <span id="page-12-0"></span>Operating and Controlling VS-42H2 via Front Panel Buttons

**VS-42H2** front panel buttons allow you to do the following:

- [Locking and Unlocking Front Panel Buttons](#page-12-1) on page [11.](#page-12-1)
- [Acquiring an EDID from an Output](#page-12-2) on page [11.](#page-12-2)
- [Muting and Unmuting Output](#page-13-0) AV on page [12.](#page-13-0)
- [Routing an Input to an Output](#page-13-1) on page [12.](#page-13-1)

# <span id="page-12-1"></span>Locking and Unlocking Front Panel Buttons

You can toggle locking/unlocking the front panel buttons.

**To lock front panel buttons:**

• Press and hold  $\text{LOCK}(9)$  for about 3 seconds.

The front panel LOCK button lights and all the panel buttons are nonoperational.

**To unlock front panel buttons:**

• Press and hold  $\text{LOCK}(9)$  for about 3 seconds.

The front panel LOCK button no longer lights and all the panel buttons are operational.

# <span id="page-12-2"></span>Acquiring an EDID from an Output

You can acquire the EDID from OUT 1 or OUT 2 and copy it to any or all of the four inputs to be stored in non-volatile memory. You can also reset any or all the inputs to the default EDID.

**To copy the EDID from Output 1 and/or Output 2 to one or more Inputs:**

1. Press the **EDID** button  $\left(8\right)$  to enter the EDID setting mode.

The EDID button and all the INPUT SELECTOR buttons light.

If there is no button activity for 10 seconds, the device automatically exits the EDID setting mode to normal operation, the EDID button no longer lights and any changes made are lost.

2. From the TO OUT 1  $(4)$  (top) row, press each of the Input buttons to deselect or select which inputs you want to copy the Output 1 EDID.

Each button press toggles the input button's light on or off.

3. From the TO OUT 2  $(5)$  (bottom) row, press each of the Input buttons to deselect or select which inputs you want to copy the Output 2 EDID.

Each button press toggles the input button's light on or off.

4. Press **EDID** (8*)*.

The EDID changes are saved.

The inputs that were routed to specific outputs will stay lit.

**To copy the default EDID to one or more Inputs:**

1. Press  $EDID(8)$  to enter the EDID setting mode.

The EDID button and all the INPUT SELECTOR buttons light.

Pressing the EDID button now applies the default EDID to all the inputs.

2. Deselect the pairs of input buttons to which you do not want to copy the default EDID by pressing both the TO OUT 1(4) and TO OUT 2(5) input buttons simultaneously.

Both top and bottom row Input LEDs turn off for the selected pair.

3. Press **EDID** $(8)$ .

The EDID changes are saved.

# <span id="page-13-0"></span>Muting and Unmuting Output AV

Use the MUTE button to mute/unmute an output audio and video.

### **To mute an output**:

• Press **MUTE OUT 1** $(7)$  or **MUTE OUT 2** $(6)$ .

The MUTE button lights, the inputs routed to the outputs flash and the output AV is muted.

### **To unmute an output**:

• Press **MUTE OUT 1** $(7)$  or **MUTE OUT 2** $(6)$ .

The MUTE button turns off, the inputs routed to the outputs stop flashing and the output AV is unmuted.

# <span id="page-13-1"></span>Routing an Input to an Output

Use the INPUT SELECTOR buttons to route a selected input to an output.

### **To route an input to output 1**:

• From the TO OUT 1  $(4)$  (top) row, press an input button.

The selected input button lights and the input is routed to output 1.

### **To route an input to output 2**:

• From the TO OUT 2( $5$ ) (bottom) row, press an input button.

The selected input button lights and the input is routed to output 2.

# <span id="page-14-0"></span>Configuring and Maintaining VS-42H2

# <span id="page-14-1"></span>Setting DIP-Switches

The eight DIP-switches (15) located on the back panel dictate the behavior of the VS-42H2.

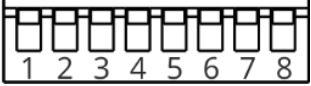

Figure 8: DIP-Switches

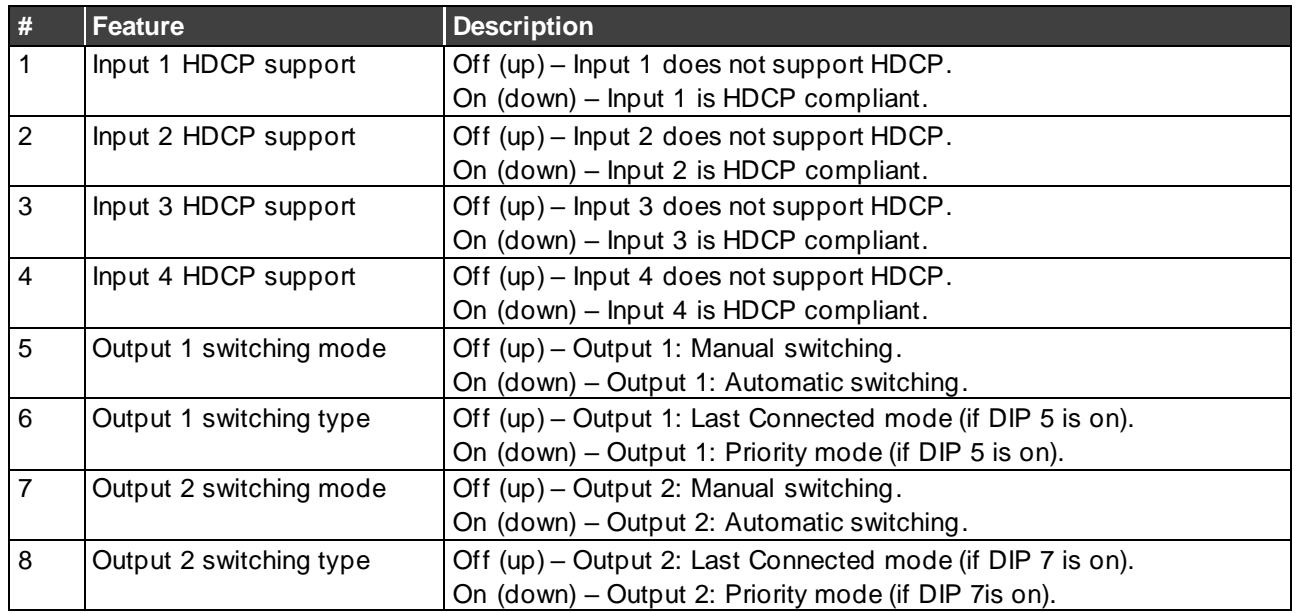

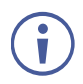

The DIP-switch status is sampled when the device is reset. The unit must be powered off and on for the new settings to activate.

# <span id="page-15-0"></span>Resetting VS-42H2 to Factory Default Settings

### **To reset the device to factory default settings**:

1. Unplug the device to power down **VS-42H2**.

**VS-42H2** powers down.

2. While holding down the Reset button  $(19)$  on the rear panel using a sharp object, power on the device and wait a few seconds.

The device is reset to its factory settings.

## <span id="page-15-1"></span>Upgrading Firmware

**VS-42H2** can be upgraded via any of the following:

- Mini USB
- RS-232
- Ethernet

Use the Kramer **K-UPLOAD** software to upgrade the firmware via the **VS-42H2** USB Connector (16), or via RS-232 (14) (set DIP-switch 6 to Off (up position) to allow RS-232 to control/program the device), or via the ETHERNET RJ-45 Connector(18).

The latest version of **K-UPLOAD** and installation instructions can be downloaded from our website at: [www.kramerav.com/support/product\\_downloads.asp.](http://www.kramerav.com/support/product_downloads.asp)

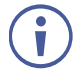

Note that in order to use the micro USB port, you need to install the Kramer USB driver, available at: [www.kramerav.com/support/product\\_downloads.asp.](http://www.kramerav.com/support/product_downloads.asp)

# <span id="page-16-0"></span>Using Embedded Web Pages

**VS-42H2** enables you to configure settings via Ethernet using built-in, user-friendly web pages.

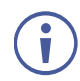

If a web page does not update correctly, clear your Web browser's cache.

1. Type the IP address of the device in the address bar of your internet browser (default = 192.168.1.39).

If security is enabled, the Login window appears.

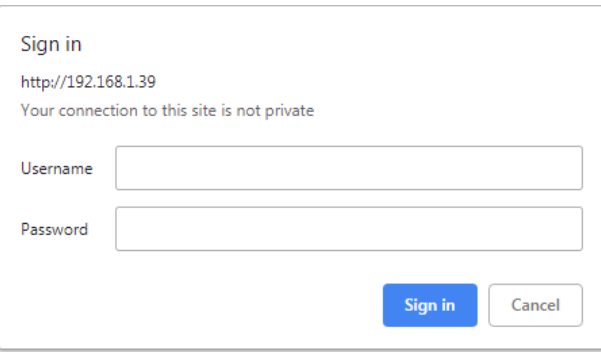

Figure 9: Embedded Web Pages Login Window

2. Enter the Username (default = Admin) and Password (default = Admin) and click **Sign in**.

The default web page appears.

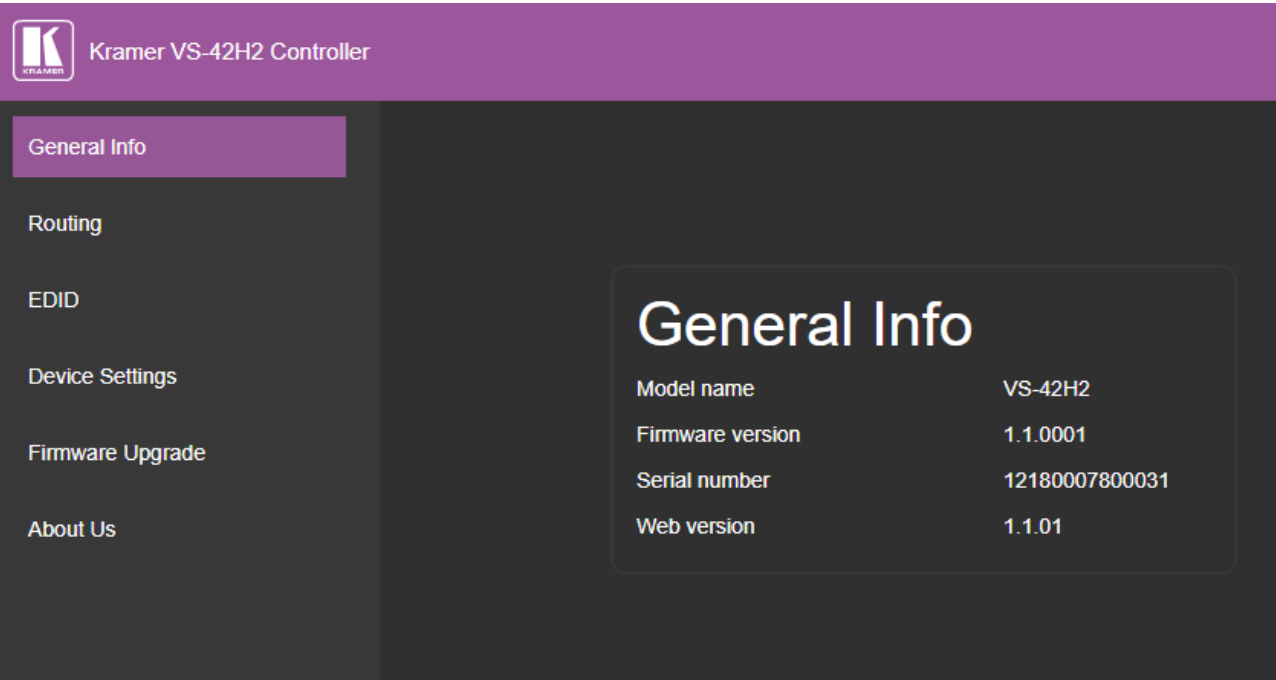

Figure 10: The General Info Page

The General Info page displays information related to the device and the Web page version.

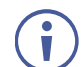

You can also configure **VS-42H2** via Protocol 3000 commands (see [Protocol 3000](#page-30-0)  [Commands](#page-30-0) on page [29\)](#page-30-0).

**VS-42H2** web pages enable performing the following:

- [Routing and Setting the Inputs and Outputs](#page-17-0) on page [16.](#page-17-0)
- [Managing EDID](#page-19-0) on page [18.](#page-19-0)
- [Setting Device Parameters](#page-21-0) on page [20.](#page-21-0)
- [Upgrade the Firmware](#page-23-0) on page [22.](#page-23-0)
- [Viewing the About Us Page](#page-24-0) on page [23.](#page-24-0)

### <span id="page-17-0"></span>Routing and Setting the Inputs and Outputs

Use Routing page to perform the following actions:

- [Switching an Input to an Output](#page-17-1) on page [16.](#page-17-1)
- [Muting and Unmuting Output AV](#page-18-0) on page [17.](#page-18-0)
- [Locking and Unlocking Controls](#page-18-1) on page [17.](#page-18-1)

### <span id="page-17-1"></span>Switching an Input to an Output

**To switch an Input to an Output:**

1. Click **Routing** on the Navigation List.

The Routing page appears.

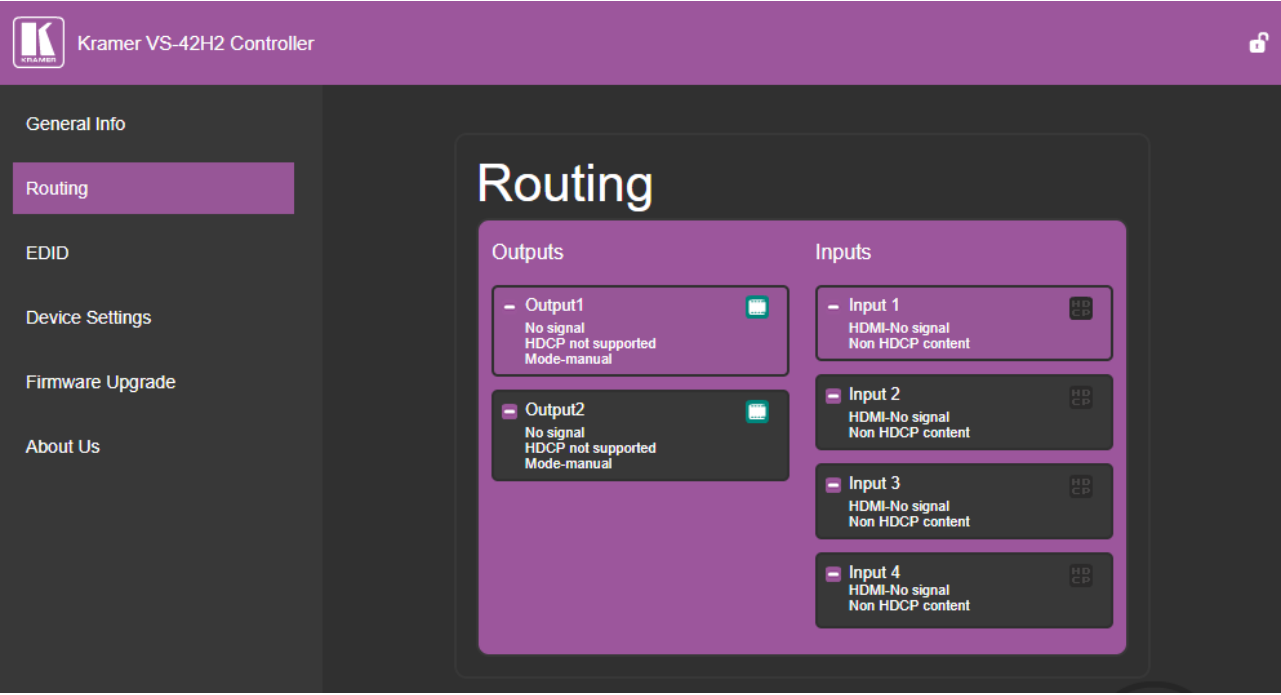

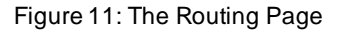

<span id="page-17-2"></span>2. Click **Output1** or **Output2**.

The button changes color to purple and the Output is selected.

3. Click an Input button.

The button changes color to purple and the input selected is routed to the output selected.

### <span id="page-18-0"></span>Muting and Unmuting Output AV

You can mute or unmute a selected output.

**To mute output AV:**

1. Click **Routing** on the Navigation List.

The Routing page appears [\(Figure 11\)](#page-17-2).

2. Click  $\Box$  beside an output.

The selected output's audio and video are muted and the Mute icon changes to ...

**To unmute output AV:**

1. Click **Routing** on the Navigation List.

The Routing page appears [\(Figure 11\)](#page-17-2).

2. Click  $\mathbb{R}$  beside an output.

The selected output's audio and video are no longer muted and the Mute icon changes to  $\Box$ .

### <span id="page-18-1"></span>Locking and Unlocking Controls

**To lock all the VS-42H2 controls:**

1. Click **Routing**, **EDID**, or **Device Settings** on the Navigation List.

The navigated page appears.

2. Click the open lock icon  $\blacksquare$  at the top right of the page.

The icon changes to a closed lock **and the VS-42H2** controls are now locked.

**To unlock all the VS-42H2 controls:**

1. Click **Routing**, **EDID**, or **Device Settings** on the Navigation List.

The navigated page appears.

2. Click the closed lock icon  $\mathbb{R}$  at the top right of the page.

The icon changes to an open lock icon **and the VS-42H2** controls are unlocked.

## <span id="page-19-0"></span>Managing EDID

Use the EDID page to copy EDID data to one or more Inputs from an Output, Input, or from an EDID data file.

The EDID page enables performing the following functions:

- [Copying EDID Data from an Output or Input](#page-19-1) on page [18.](#page-19-1)
- [Copying EDID Data from an EDID Data File](#page-20-0) on page [19.](#page-20-0)

The display is not updated automatically when the status of an EDID changes on the device due to outputs being exchanged. Click Refresh to update the display.

### <span id="page-19-1"></span>Copying EDID Data from an Output or Input

**To copy EDID data from an output or input to one or more inputs:**

1. Click **EDID** on the Navigation List.

The EDID page appears.

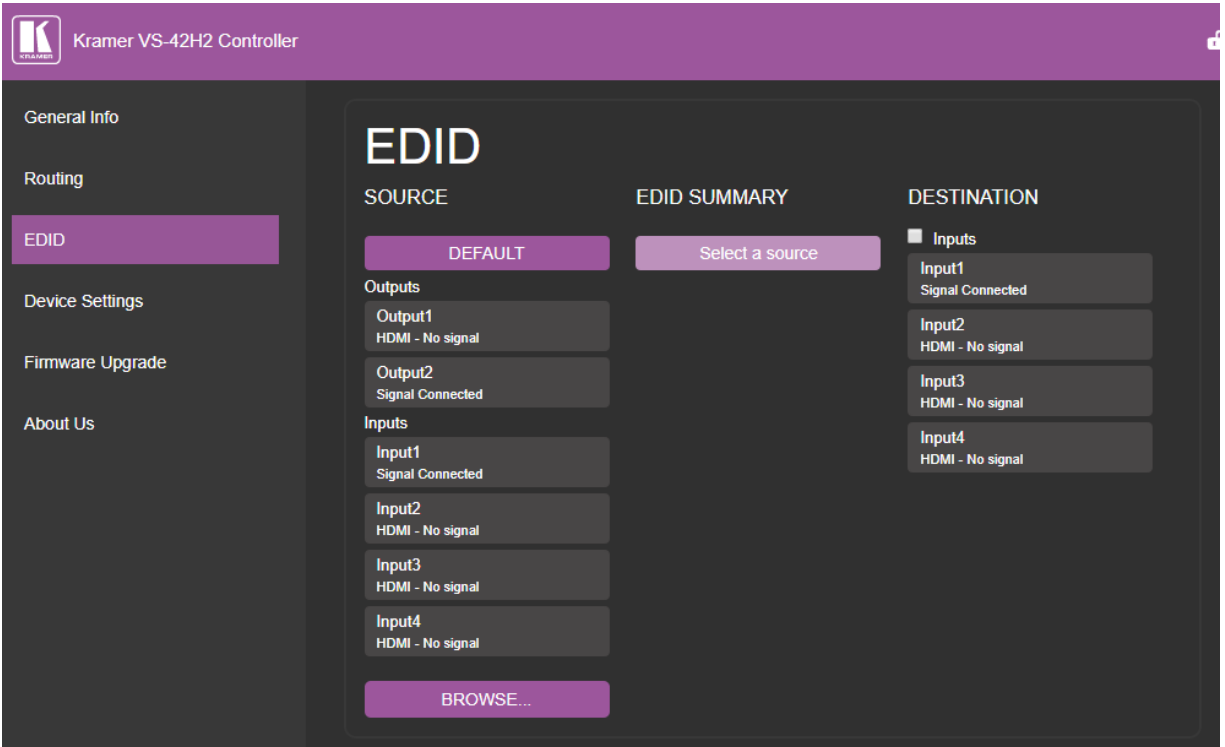

Figure 12: The EDID Page

2. Click the source button from which to copy the EDID (Output or Input).

The button changes color and the EDID summary information reflects the EDID data.

3. Click one or more destination inputs or select all inputs by checking the Inputs check-box.

All selected Input buttons change color and the EDID summary information reflects the Input selection(s).

4. Click the **Copy** button.

A success message is displayed and the EDID data are copied to the selected Input(s).

5. Click **OK**.

The message disappears.

### <span id="page-20-0"></span>Copying EDID Data from an EDID Data File

**To copy EDID data to an input from an EDID data file:**

- 1. Click **EDID** on the Navigation List. The EDID page appears.
- 2. Click the **BROWSE** button.

The Windows Browser opens.

3. Select the required file and click **Open**.

The EDID summary information reflects the selection.

4. Click one or more destination Inputs.

All selected Input buttons change color and the EDID summary information reflects the Input selection(s).

You can check or uncheck the Inputs checkbox to select or deselect all 4 inputs.

5. Click the Copy button.

The "EDID was copied" success message is displayed and the EDID data are copied to the selected Input(s).

6. Click **OK**.

# <span id="page-21-0"></span>Setting Device Parameters

Use the Device Settings page to modify some communication parameters and view others.

The Device Settings page enables performing the following functions:

- [Modifying Serial or Ethernet Communication Parameters](#page-21-1) on page [20.](#page-21-1)
- [Performing a Factory Reset](#page-22-0) on page [21.](#page-22-0)

### <span id="page-21-1"></span>Modifying Serial or Ethernet Communication Parameters

**To modify serial or Ethernet communication parameters:**

1. Click **Device Settings** on the Navigation List.

The Device Settings page appears.

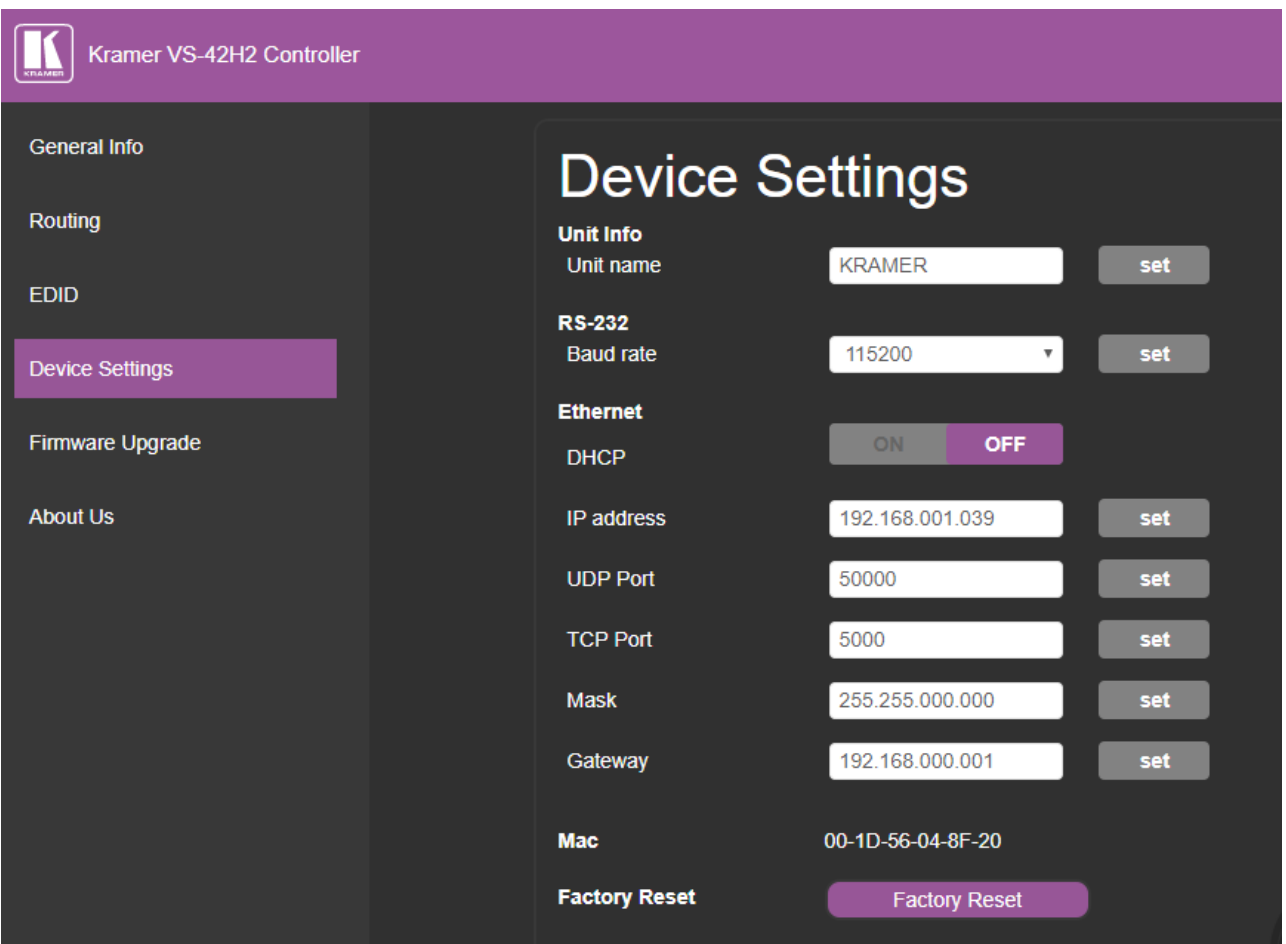

Figure 13: The Device Setting Page

2. Adjust the parameters as required, either by entering the parameters directly or by using the drop-down list and click **set**.

The changes are saved.

## <span id="page-22-0"></span>Performing a Factory Reset

**To reset the device to its factory default values:**

- 1. Click **Device Settings** on the Navigation List. The Device Settings page appears.
- 2. Click **Factory Reset**.

The following window appears:

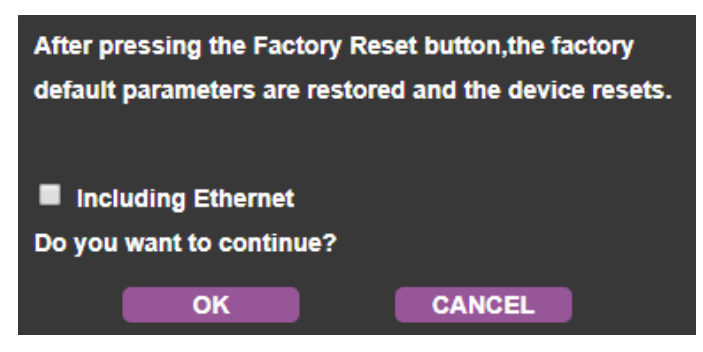

Figure 14: Factory Reset message

3. Choose whether to include resetting Ethernet parameters and click **OK**.

The device resets to its default parameters.

# <span id="page-23-0"></span>Upgrade the Firmware

The Firmware Upgrade page lets you perform a firmware upgrade from a firmware file.

### Upgrading Firmware

**To upgrade the firmware:**

1. Click **Firmware Upgrade** on the Navigation List.

The Firmware Upgrade page appears.

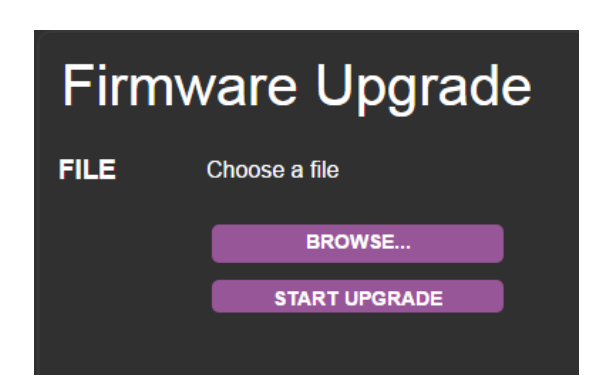

Figure 15: The Firmware Upgrade Page

2. Click the **BROWSE** button.

The Windows Browser opens.

3. Select the required file and click **Open**.

The firmware file name is displayed in the Firmware Upgrade page.

4. Click **START UPGRADE**.

The firmware file is loaded and a progress bar is displayed.

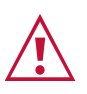

Do not interrupt the process or the **VS-42H2** may be damaged.

5. When the process is complete reboot the device. The firmware is upgraded.

# <span id="page-24-0"></span>Viewing the About Us Page

The **VS-42H2** About Us page displays the Web page version and Kramer Electronics Ltd company details.

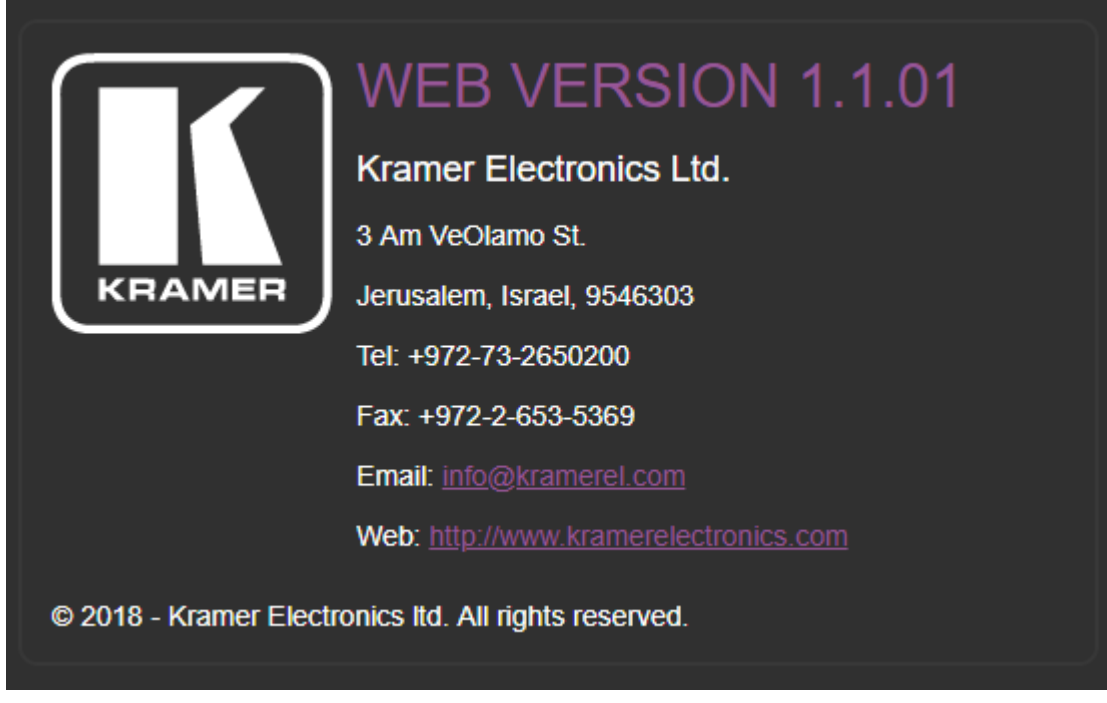

Figure 16: The About Us Page

# <span id="page-25-0"></span>Technical Specifications

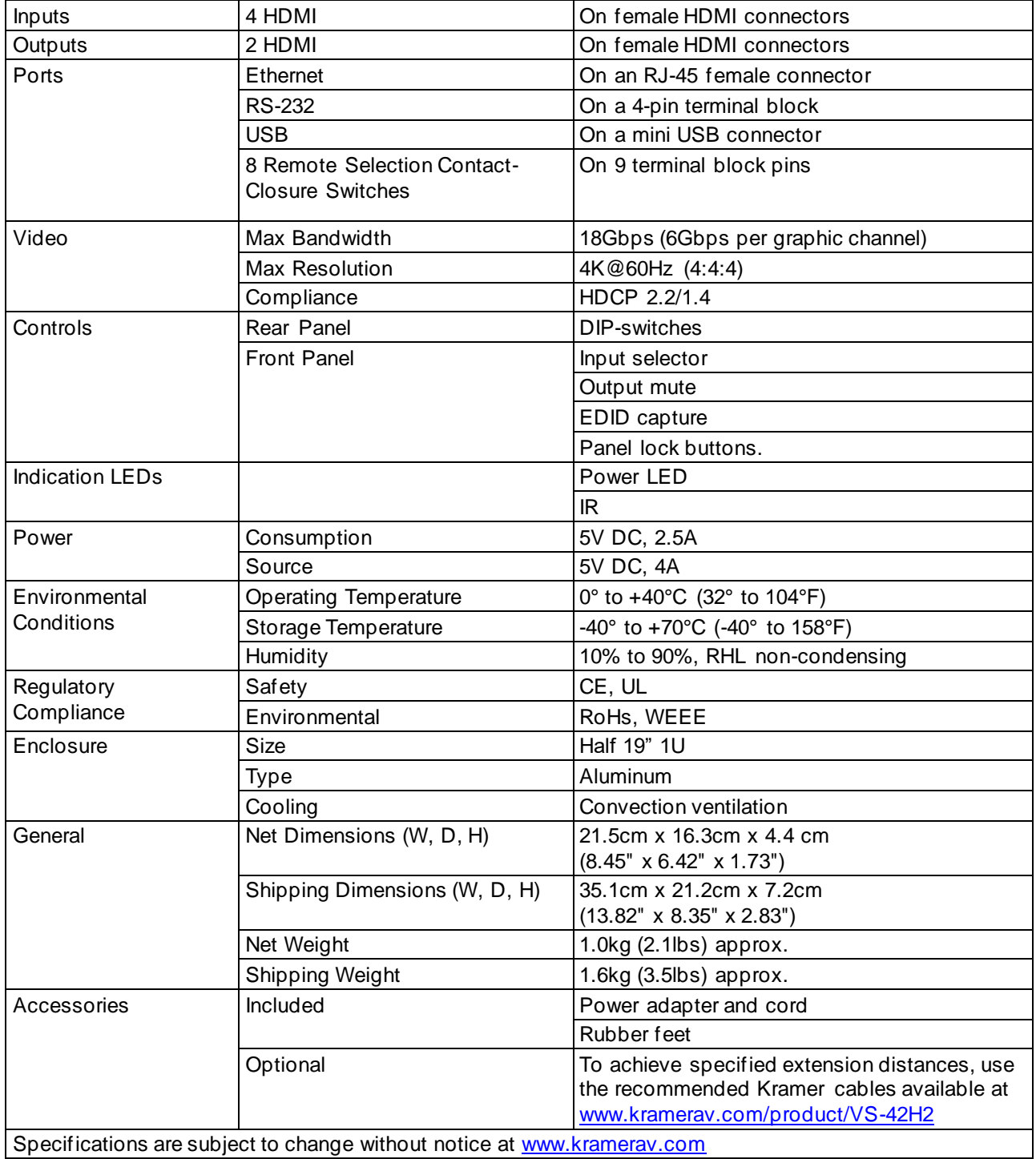

# <span id="page-26-0"></span>Default Communication Parameters

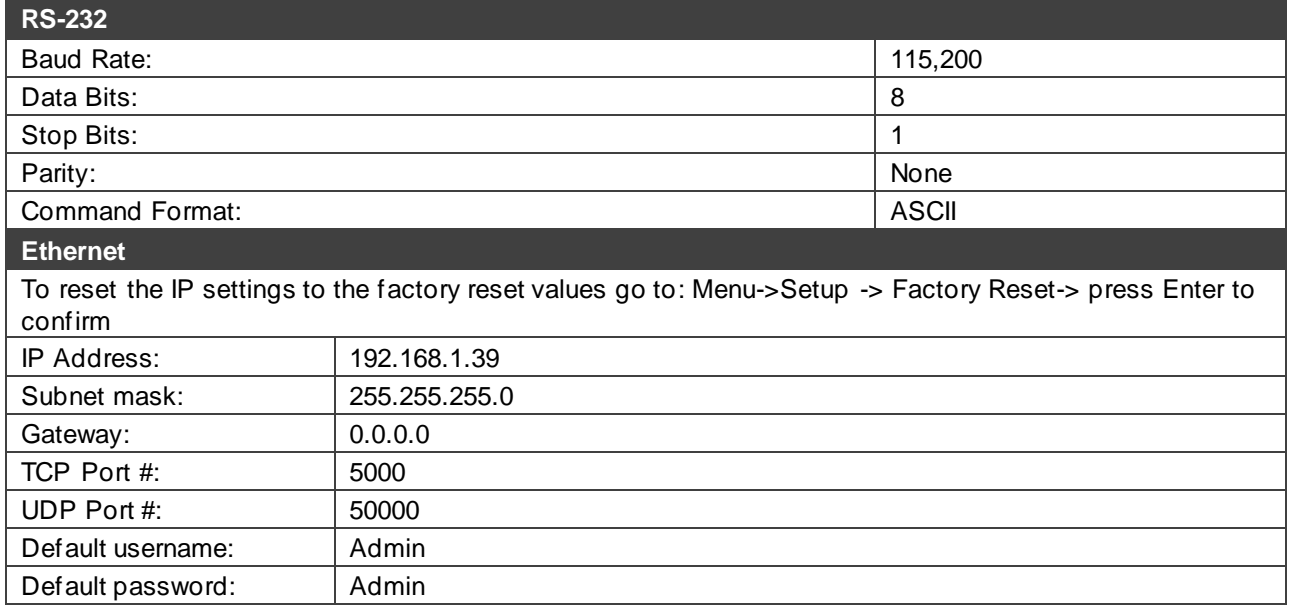

# <span id="page-26-1"></span>Default EDID

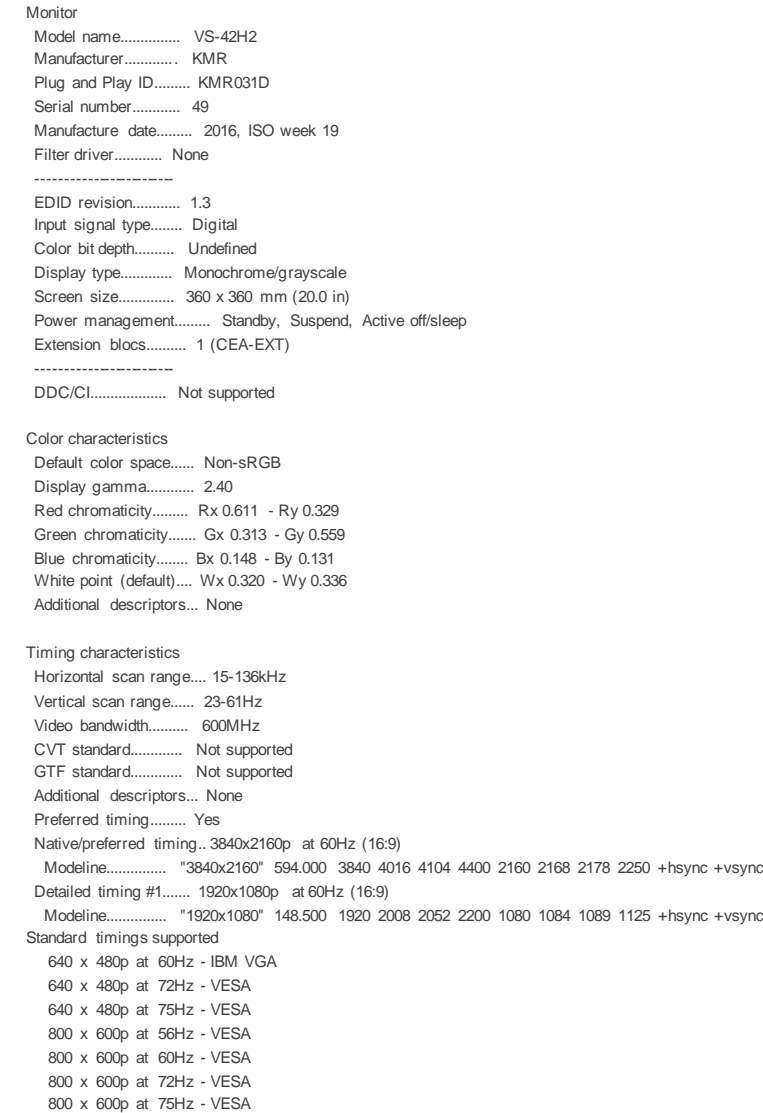

 1024 x 768p at 60Hz - VESA 1024 x 768p at 70Hz - VESA 1024 x 768p at 75Hz - VESA 1280 x 1024p at 75Hz - VESA 1600 x 1200p at 60Hz - VESA STD 1280 x 1024p at 60Hz - VESA STD 1400 x 1050p at 60Hz - VESA STD 1920 x 1080p at 60Hz - VESA STD 640 x 480p at 85Hz - VESA STD 800 x 600p at 85Hz - VESA STD 1024 x 768p at 85Hz - VESA STD 1280 x 1024p at 85Hz - VESA STD EIA/CEA-861 Information Revision number.......... 3 IT underscan............. Supported Basic audio.............. Supported YCbCr 4:4:4................ Supported YCbCr 4:2:2.............. Supported Native formats........... 0 Detailed timing #1....... 1440x900p at 60Hz (16:10) Modeline............... "1440x900" 106.500 1440 1520 1672 1904 900 903 909 934 -hsync +vsync Detailed timing #2....... 1366x768p at 60Hz (16:9) Modeline............... "1366x768" 85.500 1366 1436 1579 1792 768 771 774 798 +hsync +vsync CE video identifiers (VICs) - timing/formats supported 1920 x 1080p at 60Hz - HDTV (16:9, 1:1) 1920 x 1080p at 50Hz - HDTV (16:9, 1:1) 1280 x 720p at 60Hz - HDTV (16:9, 1:1) 1280 x 720p at 50Hz - HDTV (16:9, 1:1) 1920 x 1080i at 60Hz - HDTV (16:9, 1:1) 1920 x 1080i at 50Hz - HDTV (16:9, 1:1) 720 x 480p at 60Hz - EDTV (4:3, 8:9) 720 x 576p at 50Hz - EDTV (4:3, 16:15) 720 x 480i at 60Hz - Doublescan (4:3, 8:9) 720 x 576i at 50Hz - Doublescan (4:3, 16:15) 1920 x 1080p at 30Hz - HDTV (16:9, 1:1) 1920 x 1080p at 25Hz - HDTV (16:9, 1:1) 1920 x 1080p at 24Hz - HDTV (16:9, 1:1) 1920 x 1080p at 24Hz - HDTV (16:9, 1:1) 1920 x 1080p at 24Hz - HDTV (16:9, 1:1) 1920 x 1080p at 24Hz - HDTV (16:9, 1:1) 1920 x 1080p at 24Hz - HDTV (16:9, 1:1) 1920 x 1080p at 24Hz - HDTV (16:9, 1:1) NB: NTSC refresh rate = (Hz\*1000)/1001 CE audio data (formats supported) LPCM 2-channel, 16/20/24 bit depths at 32/44/48 kHz AC-3 6-channel, 640k max. bit rate at 32/44/48 kHz DTS 7-channel, 1536k max. bit rate at 32/44/48 kHz DD+ 8-channel at 32/44/48 kHz<br>DTS-HD 8-channel, 16-bit at 32/44/48 kHz DTS-HD 8-channel, 16-bit DVD-A 8-channel at 32/44/48 kHz LPCM 6-channel, 16/20/24 bit depths at 32/44/48 kHz LPCM 8-channel, 16/20/24 bit depths at 32/44/48 kHz CE speaker allocation data Channel configuration.... 7.1 Front left/right......... Yes Front LFE................ Yes Front center............. Yes Rear left/right.......... Yes Rear center.............. No Front left/right center.. No Rear left/right center... Yes Rear LFE................. No CE vendor specific data (VSDB) IEEE registration number. 0x000C03 CEC physical address..... 1.0.0.0 Supports AI (ACP, ISRC).. No Supports 48bpp........... No Supports 36bpp........... Yes Supports 30bpp............ Yes Supports YCbCr 4:4:4..... Yes Supports dual-link DVI... No Maximum TMDS clock....... 300MHz Audio/video latency (p).. n/a Audio/video latency (i).. n/a HDMI video capabilities.. Yes EDID screen size......... No additional info 3D formats supported..... Not supported Data payload............. 030C001000383C20008001020304

CE vendor specific data (VSDB) IEEE registration number. 0xC45DD8 CEC physical address..... 0.1.7.8 Supports AI (ACP, ISRC).. Yes Supports 48bpp........... No Supports 36bpp........... No Supports 30bpp........... No Supports YCbCr 4:4:4..... No Supports dual-link DVI... No Maximum TMDS clock....... 35MHz

Reserved video related data Data payload............. 0F000003

Report information

Date generated........... 12/03/2018 Software revision........ 2.70.0.989 Data source.............. Real-time 0x0071 Operating system......... 6.1.7601.2.Service Pack 1

#### Raw data

00,FF,FF,FF,FF,FF,FF,00,2D,B2,1D,03,31,00,00,00,13,1A,01,03,80,24,24,8C,E2,90,20,9C,54,50, 8F,26, 21,52,56,2F,CF,00,A9,40,81,80,90,40,D1,C0,31,59,45,59,61,59,81,99,08,E8,00,30,F2,70,5A,80,B0,58, 8A,00,BA,88,21,00,00,1E,02,3A,80,18,71,38,2D,40,58,2C,45,00,BA,88,21,00,00,1E,00,00,00,FC,00,56, 53,2D,34,32,48,32,0A,20,20,20,20,20,0A,00,00,FD,00,17,3D,0F,88,3C,00,0A,20,20,20,20,20,20,01,C4, 02,03,50,F0,52,10,1F,04,13,05,14,02,11,06,15,22,21,20,5D,5E,5F,60,61,38,09,07,07,15,07,50,3E,07, C0,57,07,00,5F,07,01,67,07,00,0D,07,07,0F,07,07,83,4F,00,00,6E,03,0C,00,10,00,38,3C,20,00,80,01, 02,03,04,67,D8,5D,C4,01,78,80,07,E4,0F,00,00,03,9A,29,A0,D0,51,84,22,30,50,98,36,00,10,0A,00,00, 00,1C,66,21,56,AA,51,00,1E,30,46,8F,33,00,10,09,00,00,00,1E,28,3C,80,00,00,00,00,00,00,00,00,A9

# <span id="page-29-0"></span>Protocol 3000

Kramer devices can be operated using Kramer Protocol 3000 commands sent via serial or Ethernet ports.

# <span id="page-29-1"></span>Understanding Protocol 3000

Protocol 3000 commands are a sequence of ASCII letters, structured according to the following.

#### • **Command format**:

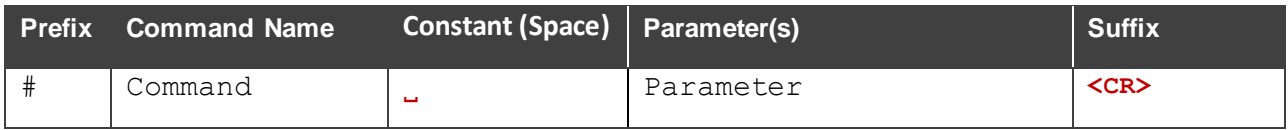

#### • **Feedback format**:

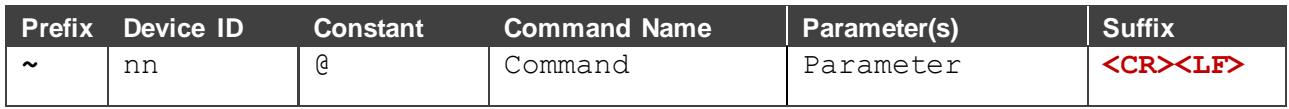

- **Command parameters** Multiple parameters must be separated by a comma (,). In addition, multiple parameters can be grouped as a single parameter using brackets ([ and ]).
- **Command chain separator character** Multiple commands can be chained in the same string. Each command is delimited by a pipe character (|).
- **Parameters attributes** Parameters may contain multiple attributes. Attributes are indicated with pointy brackets (<…>) and must be separated by a period (.).

The command framing varies according to how you interface with the **VS-42H2**. The following figure displays how the # command is framed using terminal communication software (such as Hercules):

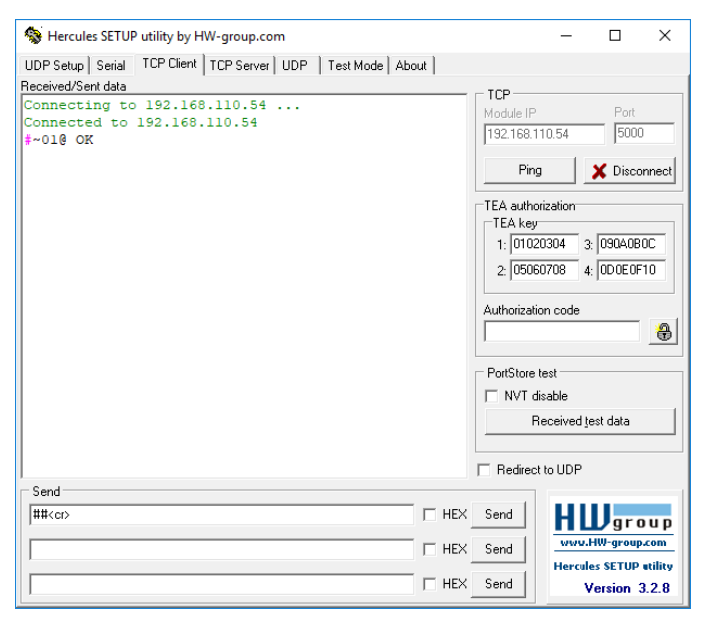

# <span id="page-30-0"></span>Protocol 3000 Commands

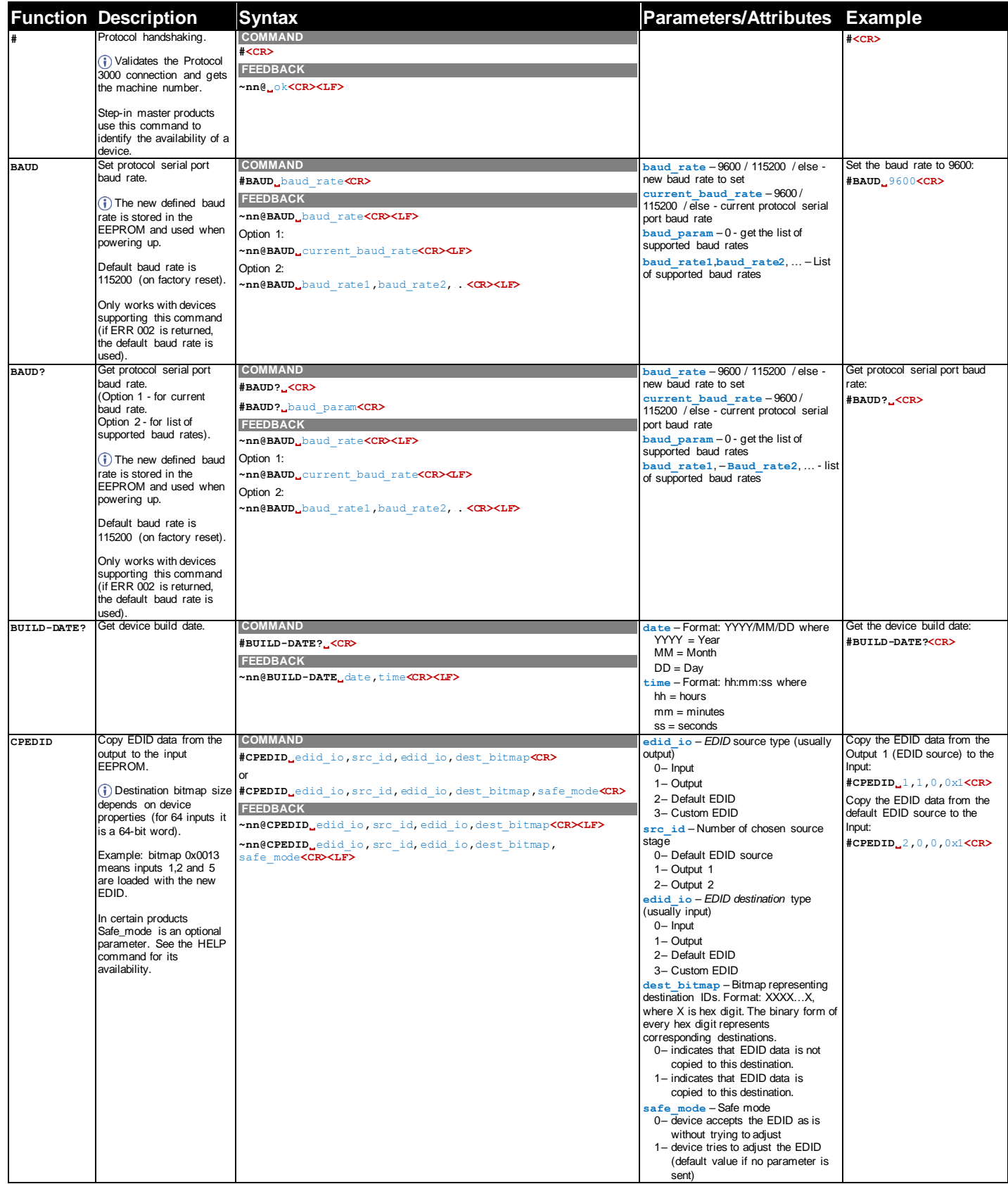

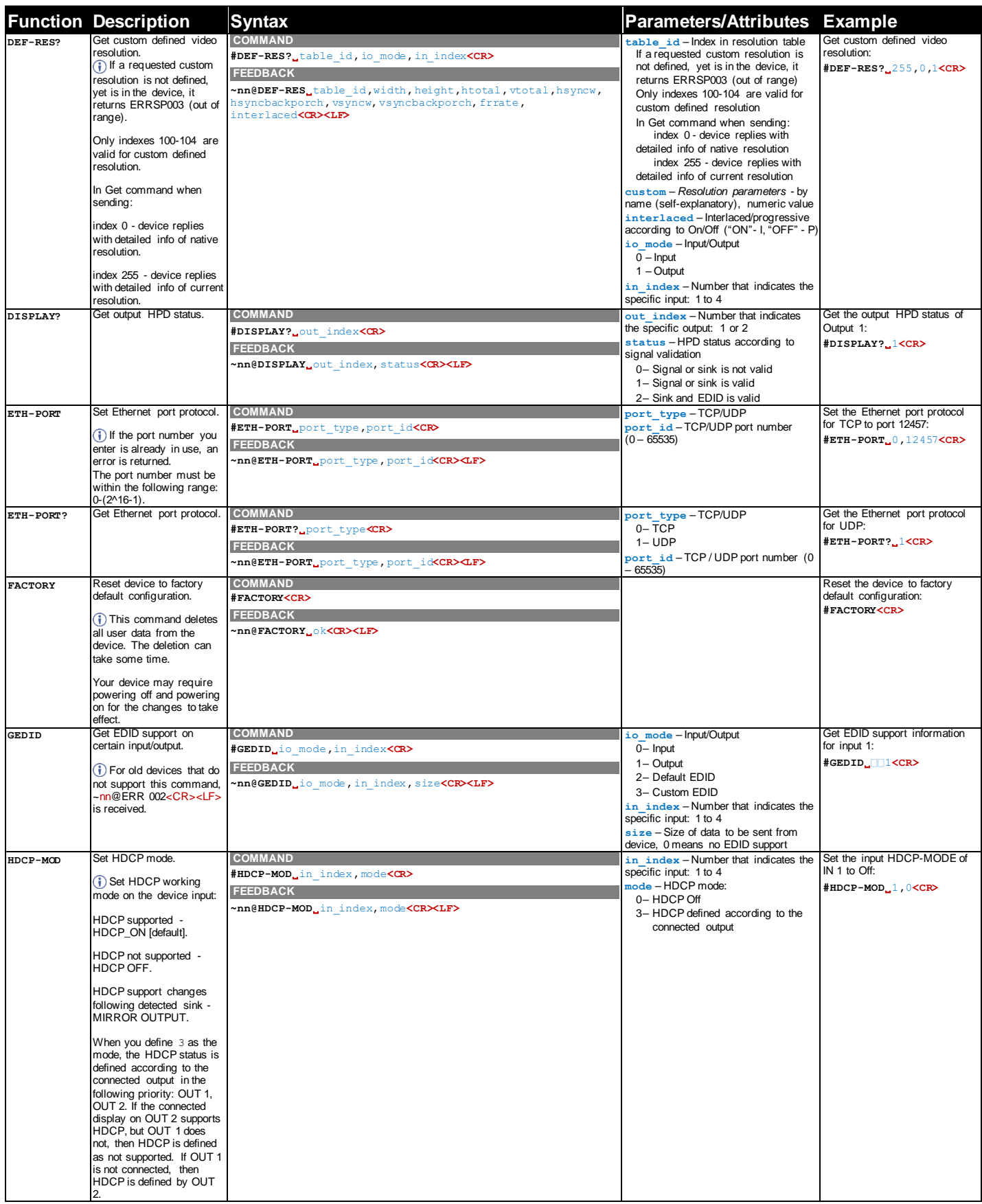

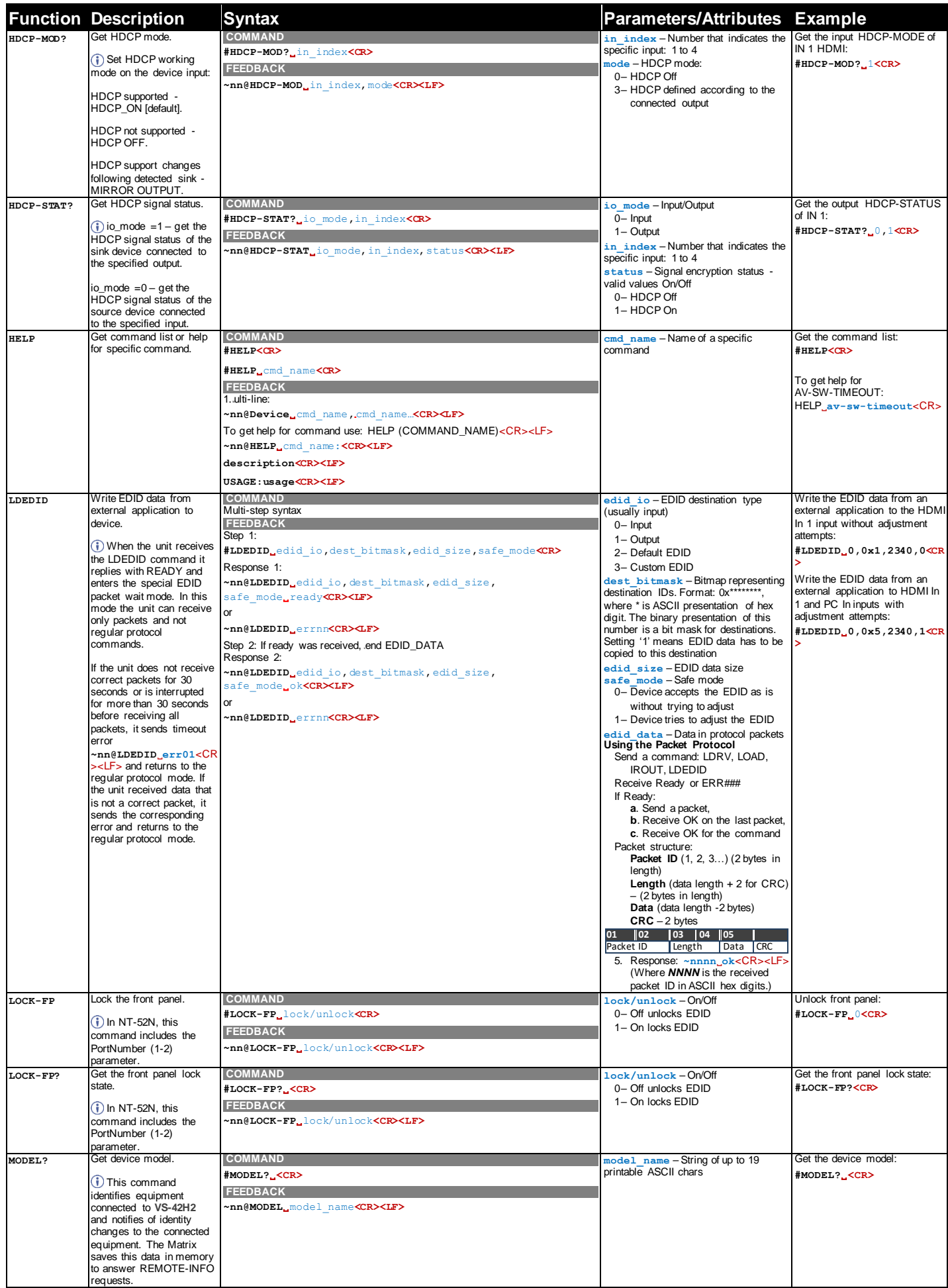

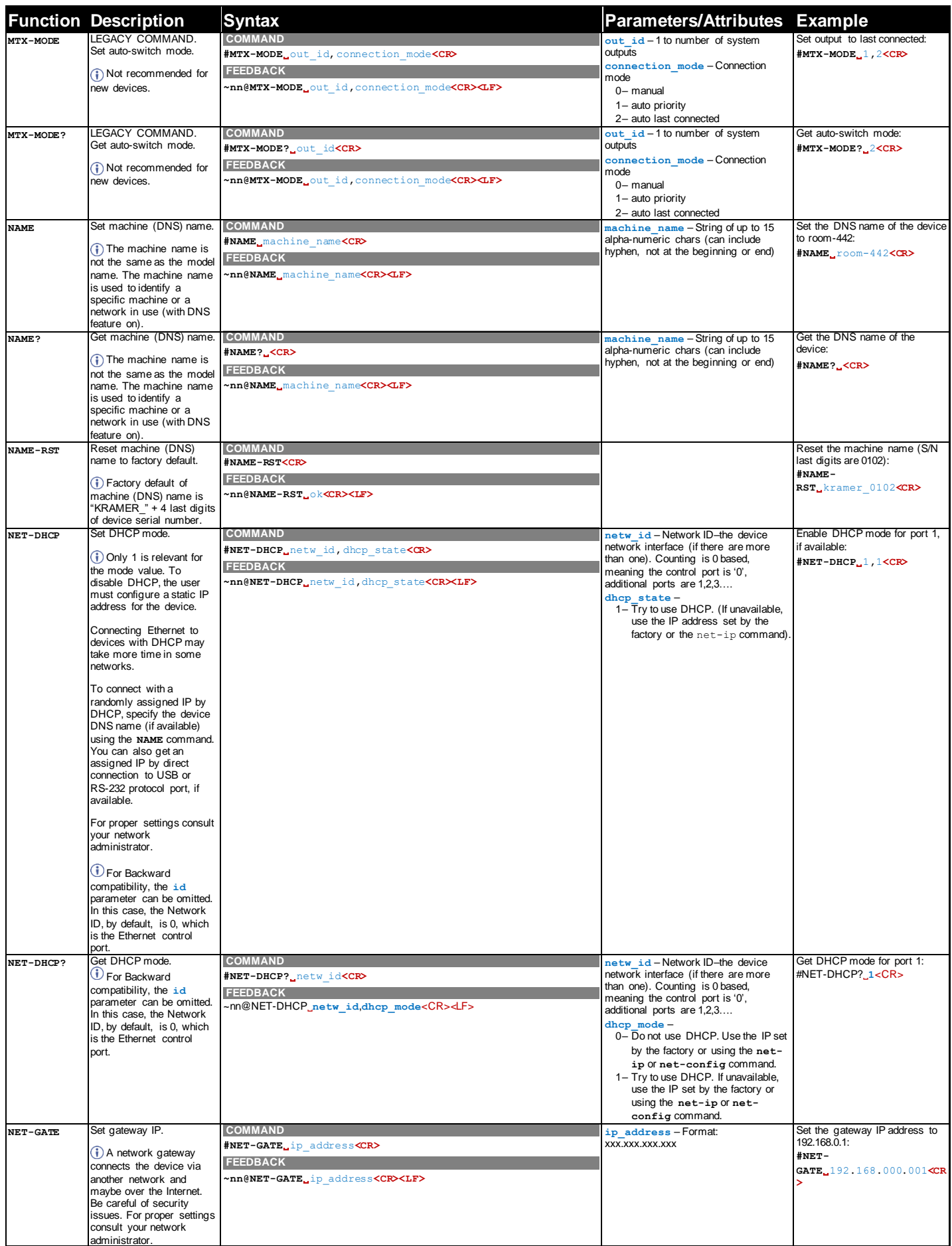

![](_page_34_Picture_927.jpeg)

![](_page_35_Picture_510.jpeg)

# <span id="page-36-0"></span>Result and Error Codes

### **Syntax**

In case of an error, the device responds with an error message. The error message syntax:

- **~NN@ERR XXX<CR><LF>** when general error, no specific command
- **~NN@CMD ERR XXX<CR><LF>** for specific command
- $NN -$  machine number of device, default =  $01$
- **XXX** error code

### Error Codes

![](_page_36_Picture_286.jpeg)

The warranty obligations of Kramer Electronics Inc. ("Kramer Electronics") for this product are limited to the terms set fort h below: **What is Covered** 

This limited warranty covers defects in materials and workmanship in this product.

#### **What is Not Covered**

This limited warranty does not cover any damage, deterioration or malfunction resulting from any alteration, modification, improper or unreasonable use or maintenance, misuse, abuse, accident, neglect, exposure to excess moisture, fire, improper packing and shipping (such claims must be presented to the carrier), lightning, power surges, or other acts of nature. This limited warranty does not cover any damage, deterioration or malfunction resulting from the installation or removal of this product from any installation, any unauthorized tampering with this product, any rep airs attempted by anyone unauthorized by Kramer Electronics to make such repairs, or any other cause which does not relate directly to a defect in materials and/or workmanship of this product. This limited warranty does not cover cartons, equipment enclosures, cables or accessories used in conjunctio n with this product. Without limiting any other exclusion herein, Kramer Electronics does not warrant that the product covered hereby, including, wit hout limitation, the technology and/or integrated circuit(s) included in the product, will not become obsolete or that such items a re or will remain compatible with any other product or technology with which the product may be used.

#### **How Long this Coverage Lasts**

The standard limited warranty for Kramer products is seven (7) years from the date of original purchase, with the following e xceptions:

- 1. All Kramer VIA hardware products are covered by a standard three (3) year warranty for the VIA hardware and a standard three (3) year warranty for firmware and software updates; all Kramer VIA accessories, adapters, tags, and dongles are covered by a standard one (1) year warranty.
- 2. Kramer fiber optic cables, adapter-size fiber optic extenders, pluggable optical modules, active cables, cable retractors, ring mounted adapters, portable power chargers, Kramer speakers, and Kramer touch panels are all covered by a standard one (1) year warranty.
- 3. All Kramer Cobra products, all Kramer Calibre products, all Kramer Minicom digital signage products, all HighSecLabs products , all streaming, and all wireless products are covered by a standard three (3) year warranty.
- 4. All Sierra Video MultiViewers are covered by a standard five (5) year warranty.
- 5. Sierra switchers & control panels are covered by a standard seven (7) year warranty (excluding power supplies and fans that are covered for three (3) years).
- 6. K-Touch software is covered by a standard one (1) year warranty for software updates.
- 7. All Kramer passive cables are covered by a ten (10) year warranty.

#### **Who is Covered**

Only the original purchaser of this product is covered under this limited warranty. This limited warranty is not transferable to subsequent purchasers or owners of this product.

#### **What Kramer Electronics Will Do**

Kramer Electronics will, at its sole option, provide one of the following three remedies to whatever extent it shall deem necessary to satisfy a proper claim under this limited warranty:

- 1. Elect to repair or facilitate the repair of any defective parts within a reasonable period of time, free of any charge for the necessary parts a nd labor to complete the repair and restore this product to its proper operating condition. Kramer Electronics will also pay the shipping costs necessary to return this product once the repair is complete.
- 2. Replace this product with a direct replacement or with a similar product deemed by Kramer Electronics to perform substantially the same function as the original product. If a direct or similar replacement product is supplied, the original product's end warranty date remains unchanged and is transferred to the replacement product.
- 3. Issue a refund of the original purchase price less depreciation to be determined based on the age of the product at the time remedy is sought under this limited warranty.

#### **What Kramer Electronics Will Not Do Under This Limited Warranty**

If this product is returned to Kramer Electronics or the authorized dealer from which it was purchased or any other party authorized to repair Kramer Electronics products, this product must be insured during shipment, with the insurance and shipping charges prepaid by you. If this product is returned uninsured, you assume all risks of loss or damage during shipment. Kramer Electronics will not be responsible for any costs related to the removal or re installation of this product from or into any installation. Kramer Electronics will not be responsible for any costs related to any setting up this product, any adjustment of user controls or any programming required for a specific installation of this product.

#### **How to Obtain a Remedy Under This Limited Warranty**

To obtain a remedy under this limited warranty, you must contact either the authorized Kramer Electronics reseller from whom you purchased this product or the Kramer Electronics office nearest you. For a list of authorized Kramer Electronics resellers and/or Kramer Ele ctronics authorized service providers, visit our web site at www.kramerav.com or contact the Kramer Electronics office nearest you.

In order to pursue any remedy under this limited warranty, you must possess an original, dated receipt as proof of purchase from an authorized Kramer Electronics reseller. If this product is returned under this limited warranty, a return authorization number, obtained from Kramer Electronics, will be required (RMA number). You may also be directed to an authorized reseller or a person authorized by Kramer Electronics to rep air the product. If it is decided that this product should be returned directly to Kramer Electronics, this product should be properly packed, preferably in the original carton, for shipping. Cartons not bearing a return authorization number will be refused.

#### **Limitation of Liability**

THE MAXIMUM LIABILITY OF KRAMER ELECTRONICS UNDER THIS LIMITED WARRANTY SHALL NOT EXCEED THE ACTUAL PURCHASE PRICE PAID FOR THE PRODUCT. TO THE MAXIMUM EXTENT PERMITTED BY LAW, KRAMER ELECTRONICS IS NOT RESPONSIBLE FOR DIRECT, SPECIAL, INCIDENTAL OR CONSEQUENTIAL DAMAGES RESULTING FROM ANY BREACH OF WARRANTY OR CONDITION, OR UNDER ANY OTHER LEGAL THEORY. Some countries, districts or states do not allow the exclusion or limitation of relief, special, incidental, consequential or indirect damages, or the limitation of liability to specified amounts, so the above limitations or exclusions may not apply to you.

#### **Exclusive Remedy**

TO THE MAXIMUM EXTENT PERMITTED BY LAW, THIS LIMITED WARRANTY AND THE REMEDIES SET FORTH ABOVE ARE EXCLUSIVE AND IN LIEU OF ALL OTHER WARRANTIES, REMEDIES AND CONDITIONS, WHETHER ORAL OR WRITTEN, EXPRESS OR IMPLIED. TO THE MAXIMUM EXTENT PERMITTED BY LAW, KRAMER ELECTRONICS SPECIFICALLY DISCLAIMS ANY AND ALL IMPLIED WARRANTIES, INCLUDING, WITHOUT LIMITATION, WARRANTIES OF MERCHANTABILITY AND FITNESS FOR A PARTICULAR PURPOSE. IF KRAMER ELECTRONICS CANNOT LAWFULLY DISCLAIM OR EXCLUDE IMPLIED WARRANTIES UNDER APPLICABLE LAW, THEN ALL IMPLIED WARRANTIES COVERING THIS PRODUCT, INCLUDING WARRANTIES OF MERCHANTABILITY AND FITNESS FOR A PARTICUL AR PURPOSE, SHALL APPLY TO THIS PRODUCT AS PROVIDED UNDER APPLICABLE LAW.

IF ANY PRODUCT TO WHICH THIS LIMITED WARRANTY APPLIES IS A "CONSUMER PRODUCT" UNDER THE MAGNUSON-MOSS WARRANTY ACT (15 U.S.C.A. §2301, ET SEQ.) OR OTHER APPLICABLE LAW, THE FOREGOING DISCLAIMER OF IMPLIED WARRANTIES SHALL NOT APPLY TO YOU, AND ALL IMPLIED WARRANTIES ON THIS PRODUCT, INCLUDING WARRANTIES OF MERCHANTABILITY AND FITNESS FOR THE PARTICULAR PURPOSE, SHALL APPLY AS PROVIDED UNDER APPLICABLE LAW.

#### **Other Conditions**

This limited warranty gives you specific legal rights, and you may have other rights which vary from country to country or state to state. This limited warranty is void if (i) the label bearing the serial number of this product has been removed or defaced, (ii) th e product is not distributed by Kramer Electronics or (iii) this product is not purchased from an authorized Kramer Electronics reseller. If you are unsure whether a reseller is an authorized Kramer Electronics reseller, visit our web site at www.kramerav.com or contact a Kramer Electronics office from the list at the end of this document.

Your rights under this limited warranty are not diminished if you do not complete and return the product registration form or complete and submit the online product registration form. Kramer Electronics thanks you for purchasing a Kramer Electronics product. We hope it will give you years of satisfaction.

![](_page_38_Picture_0.jpeg)

![](_page_38_Picture_1.jpeg)

![](_page_38_Picture_2.jpeg)

![](_page_38_Picture_3.jpeg)

SAFETY WARNING

Disconnect the unit from the power supply before opening and servicing

For the latest information on our products and a list of Kramer distributors, visit our website where updates to this user manual may be found.

We welcome your questions, comments, and feedback.

The terms HDMI, HDMI High-Definition Multimedia Interface, and the HDMI Logo are trademarks or registered trademarks of HDMI Licensing Administrator, Inc. All brand names, product names, and trademarks are the property of their respective owners.

**[www.KramerAV.com](http://www.kramerav.com/) [info@KramerAV.com](mailto:info@kramerav.com)**